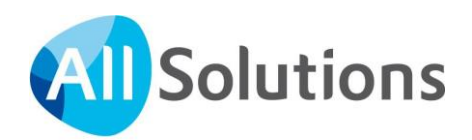

# Wegwijs in AllSolutions

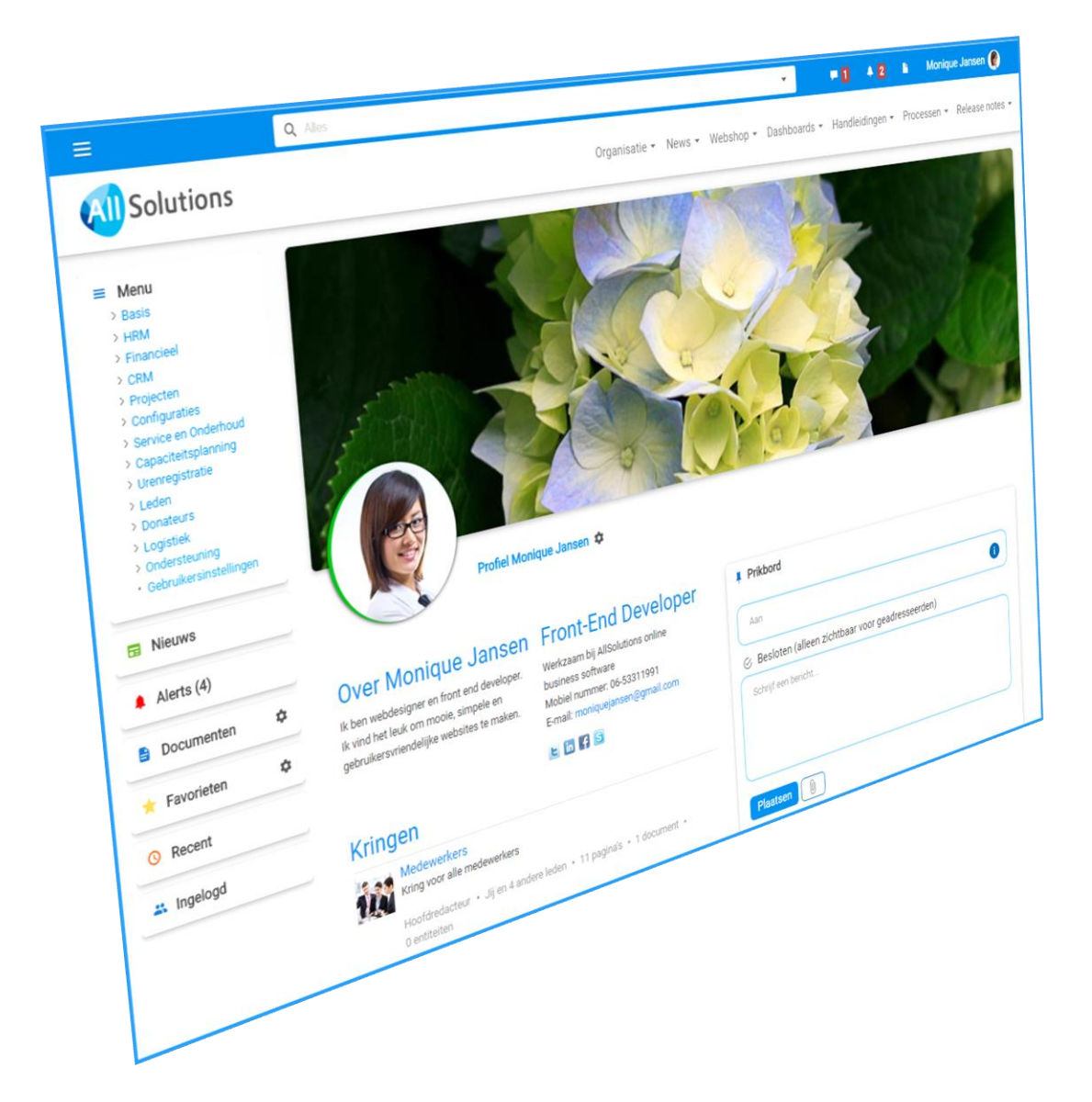

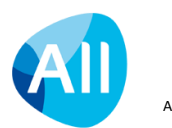

Pagina 1 van 41

# Inhoud

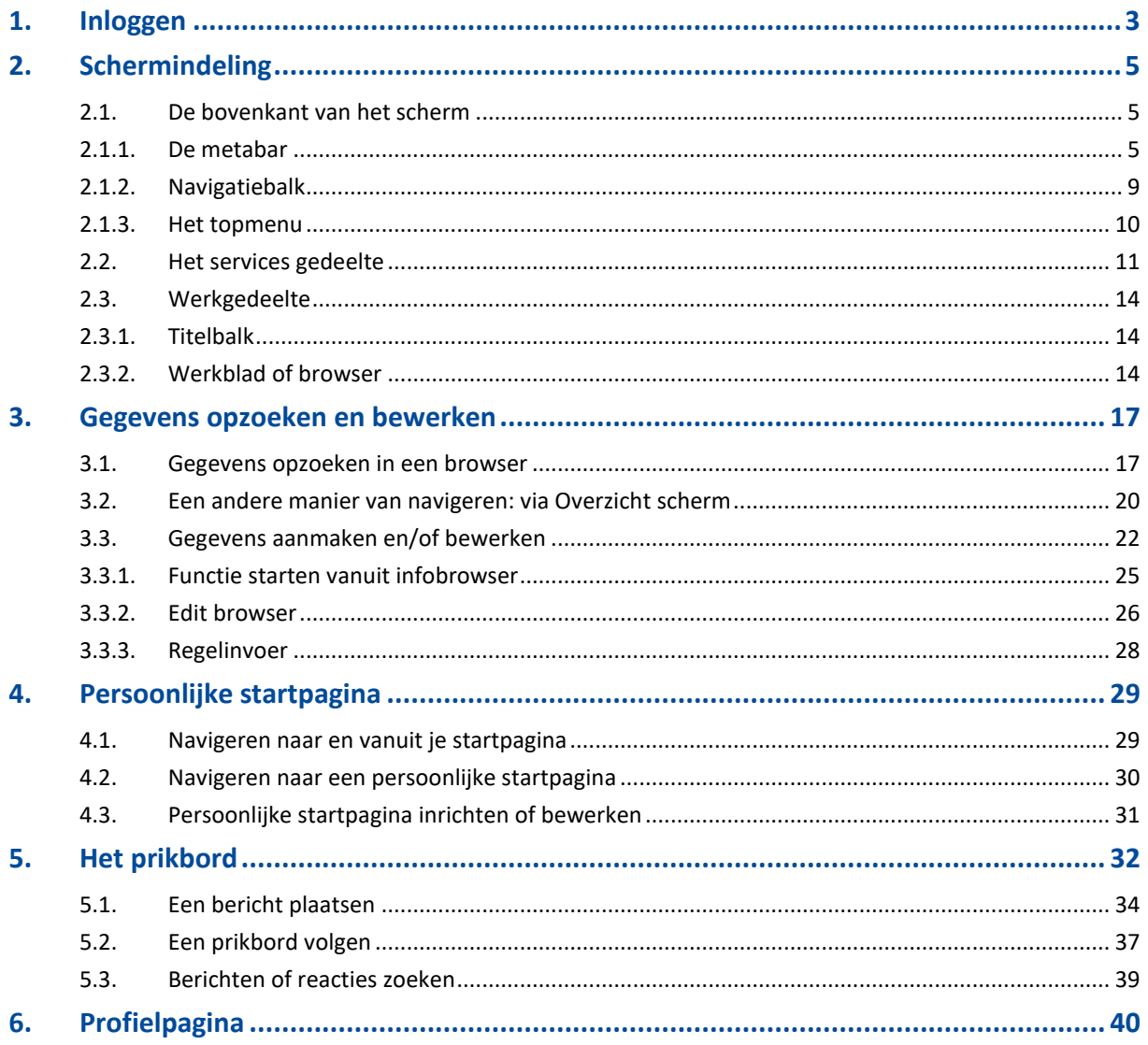

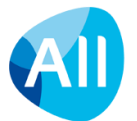

## <span id="page-2-0"></span>**1. Inloggen**

Je kunt inloggen in AllSolutions via single sign-on of rechtstreeks in de omgeving. De informatie in dit hoofdstuk is alleen van toepassing als je geen gebruik maakt van single sign-on.

Ga naar de AllSolutions URL van jouw bedrijf. Klik rechts bovenin het scherm op **Inloggen** om het inlogscherm te openen, wanneer deze niet direct wordt getoond.

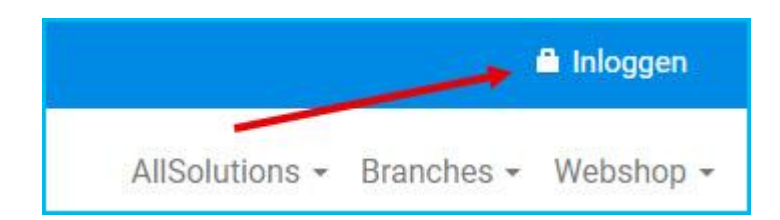

Geef hier je gebruikersnaam en wachtwoord in en klik op *Inloggen*. De gebruikersnaam is jouw unieke inlogcode. (AllSolutions biedt ook de mogelijkheid om in te loggen met je e-mailadres, wanneer dit in je gebruikersaccount/-profiel is aangegeven/toegestaan.)

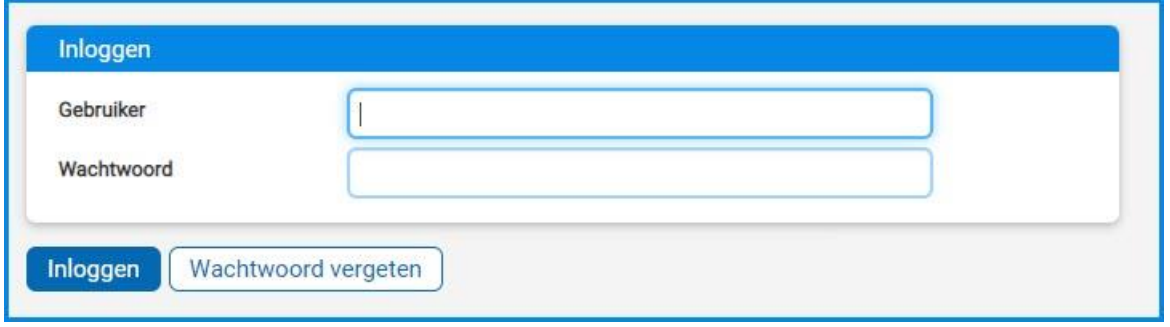

Wanneer je voor de eerste keer inlogt, verschijnen drie velden waarin je jouw wachtwoord moet wijzigen in een persoonlijk wachtwoord (*Oud wachtwoord, Nieuw wachtwoord* en *Bevestig nieuw wachtwoord*).

#### **Wachtwoord vergeten?**

Klik onderin of rechts in het scherm op *Wachtwoord vergeten.* Je komt nu in het scherm waarin je een nieuw wachtwoord kunt aanvragen.

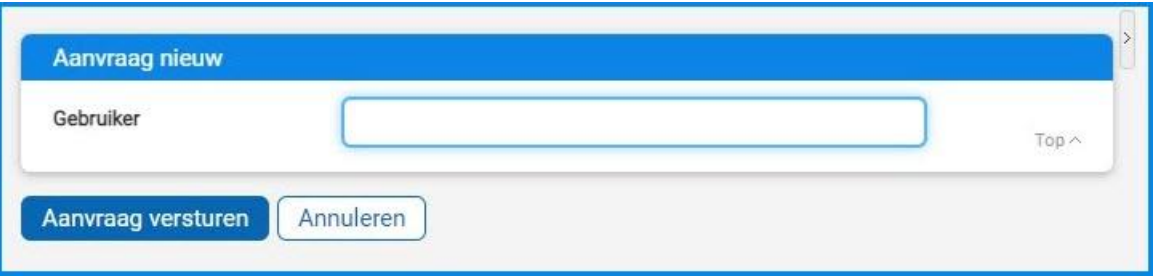

Vul hier je gebruikersnaam in en klik op *Aanvraag versturen*. Bovenin het scherm verschijnt de melding *'Uw aanvraag voor een nieuw wachtwoord is verstuurd.'*

Om beveiligingsredenen ontvang je dan **twee aparte e-mailberichten**: één met een directe link naar het inlogscherm (= *Aanvraag nieuw wachtwoord*) en één met een *nieuw wachtwoord*.

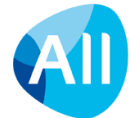

**Klik op de link in het eerste bericht om de tweede e-mail met het tijdelijke wachtwoord te ontvangen. Let op! Dit tijdelijke wachtwoord is slechts 10 minuten geldig!**

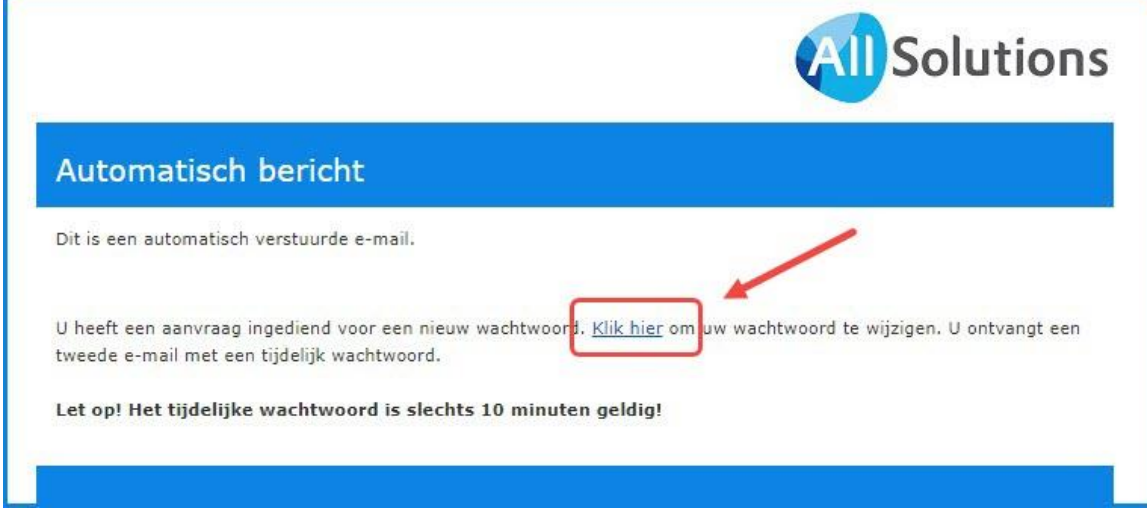

Klik dus eerst op deze link naar het inlogscherm. Bovenin verschijnt de melding '*Uw wachtwoord is verstuurd.'*  Type nu je gebruikersnaam en het nieuwe wachtwoord uit de tweede e-mail in en klik op **Inloggen**. Hierna verschijnen er in het inlogscherm drie velden waarin je weer een persoonlijk wachtwoord kunt registreren (*Oud wachtwoord, Nieuw wachtwoord* en *Bevestig nieuw wachtwoord*).

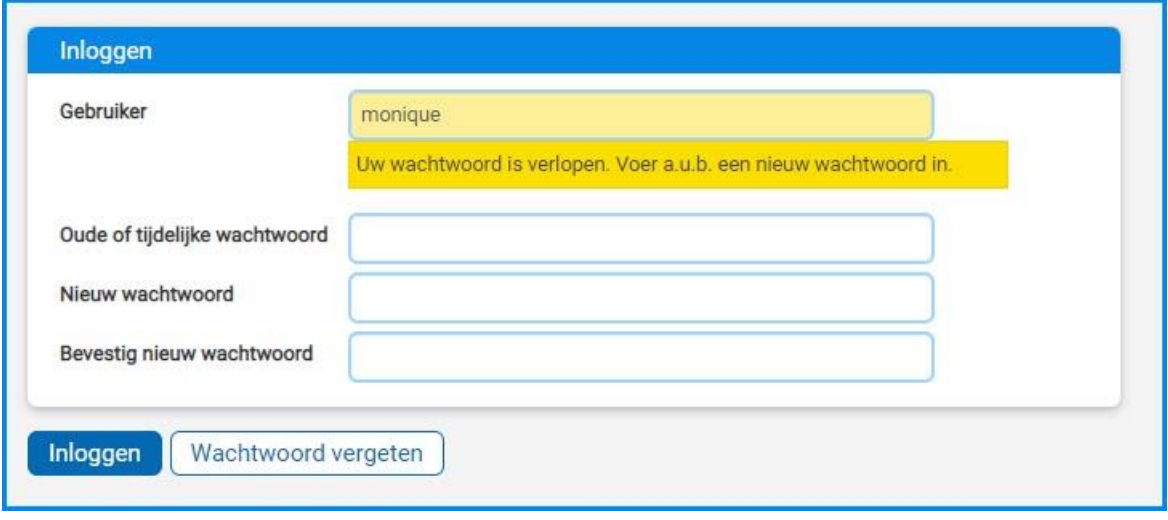

#### **Zelf je wachtwoord wijzigen**

Wanneer je bent ingelogd in AllSolutions kun je ook je wachtwoord daar wijzigen via je **Gebruikersinstellingen** (MGBINS) of via je persoonlijke **Profielpagina** (zie hoofdstuk 6).

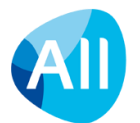

## <span id="page-4-0"></span>**2. Schermindeling**

In AllSolutions is het scherm opgedeeld in drie delen:

- 1. De bovenkant met navigatie-elementen zoals het topmenu en de metabar
- 2. Het services gedeelte (linkerzijde)
- 3. Het werkblad

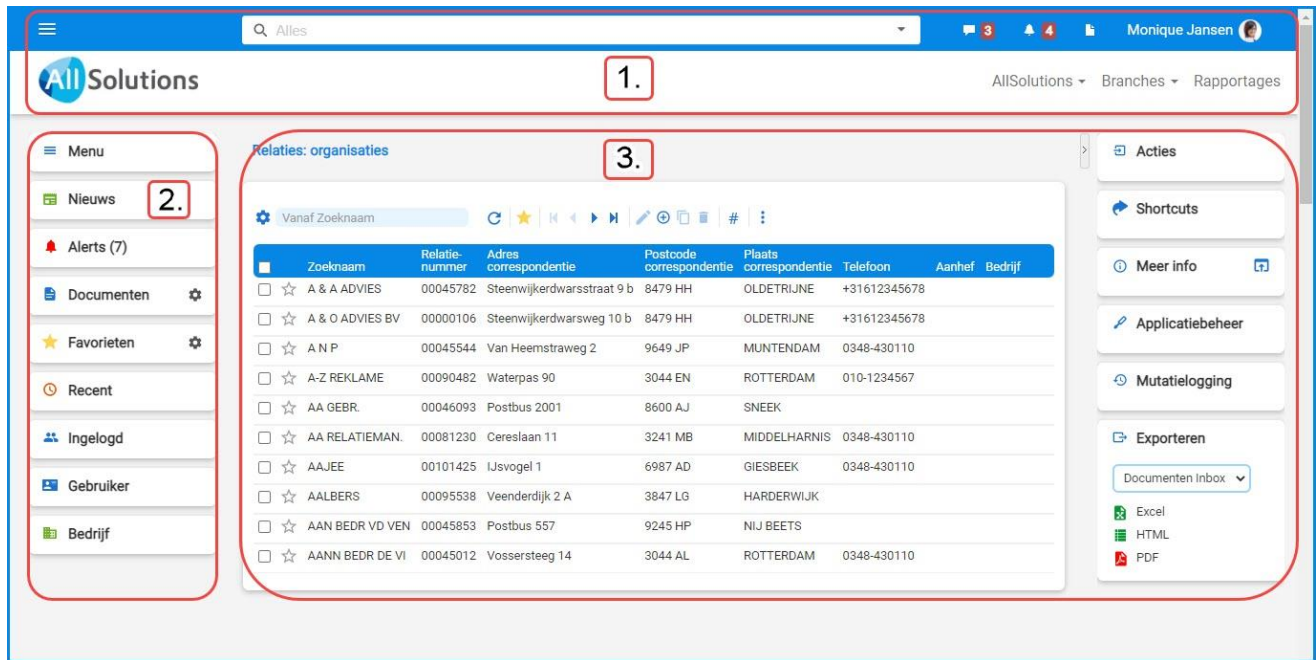

## <span id="page-4-1"></span>**2.1.De bovenkant van het scherm**

## <span id="page-4-2"></span>**2.1.1. De metabar**

Een aantal functies zijn centraal opgenomen in een balk bovenaan het scherm. Dit noemen we de 'metabar'.

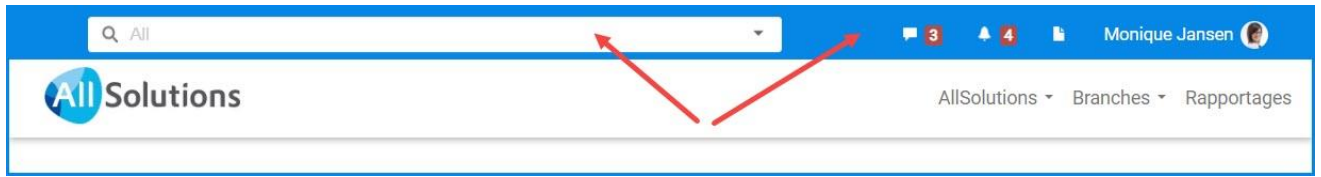

Wanneer je op je naam klikt, opent een drop-down menu waarmee je naar je persoonlijke startpagina of profielpagina kunt navigeren. Daarnaast vind je hier de mogelijkheid om uit te loggen.

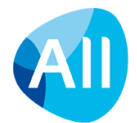

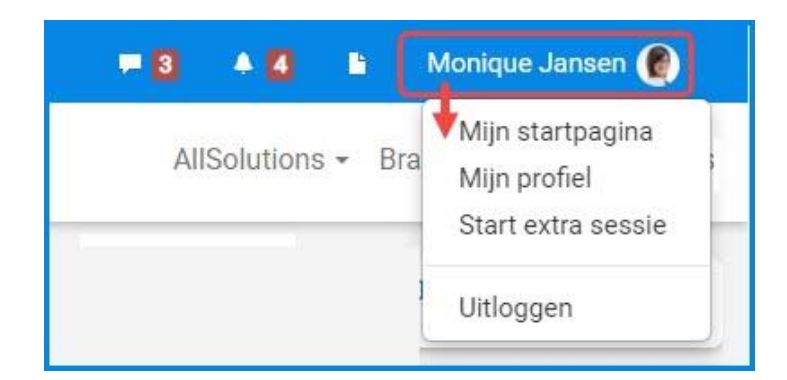

- **Mijn startpagina**: Via deze link kun je in alle schermen direct terugkeren naar je persoonlijke startpagina. Dit is de pagina die in het werkgedeelte wordt getoond zodra je als gebruiker bent ingelogd. Door linksboven in het scherm te klikken op het logo kom je ook terug op je persoonlijke startpagina. Voor meer informatie, zie hoofdstuk 4.
- **Mijn profiel**: Via deze link kun je in alle schermen direct naar je persoonlijke profielpagina gaan. Elke gebruiker heeft binnen AllSolutions een eigen profielpagina. Voor meer informatie, zie hoofdstuk 6.
- **Start extra sessie**: In AllSolutions kun je tegelijkertijd met meerdere sessies werken, mits je op dezelfde werkplek/device bent ingelogd. Met deze actie kun je versnelt een extra sessie te openen, waarbij je direct bent ingelogd in het systeem.
- **Uitloggen**: Met deze actie log je uit en sluit je jouw werksessie netjes af. Heb je meerdere sessies open staan? Doe dit dan op elk tabblad. (Niet van toepassing bij gebruik van single sign-on.)

#### **Notificatie van berichten en reacties**

De 'notifier' in de metabar signaleert nieuwe berichten en reacties die aan jou zijn gestuurd. Of in sociale groepen waarvan je onderdeel uitmaakt. De signalering telt alleen de nieuwe ongelezen berichten (en niet de ontvangen waarderingen).

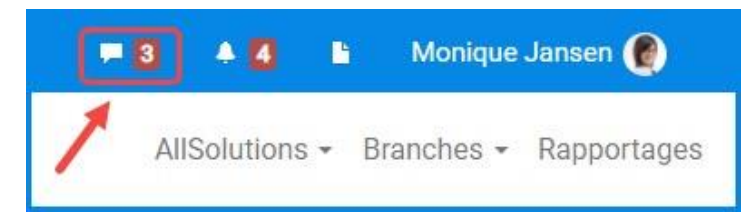

Klik op de notifier om de nieuwe berichten te bekijken. In het drop-down menu wordt een korte preview van de vijf laatst ontvangen berichten en/of reacties weergegeven. Ongelezen berichten hebben hier een grijze achtergrond; gelezen berichten een witte. Vanuit hier navigeer je met een klik direct naar het bericht en/of de reactie. Voor het gemak worden berichten die je op deze manier vanuit het drop-down menu opent, automatisch als 'gelezen' gemarkeerd. Met een klik op *Alle berichten*, *Ongelezen berichten* en *Op te volgen berichten* start je jouw persoonlijke prikbord.

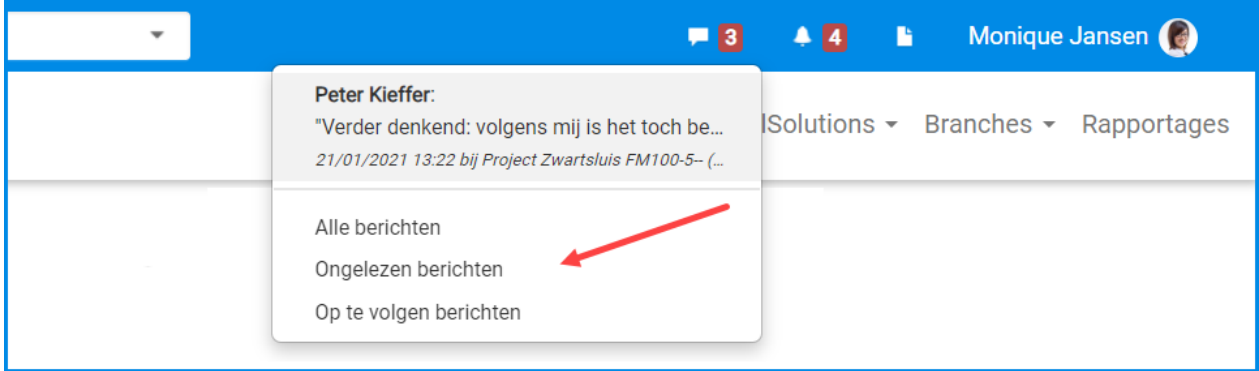

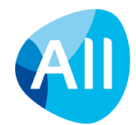

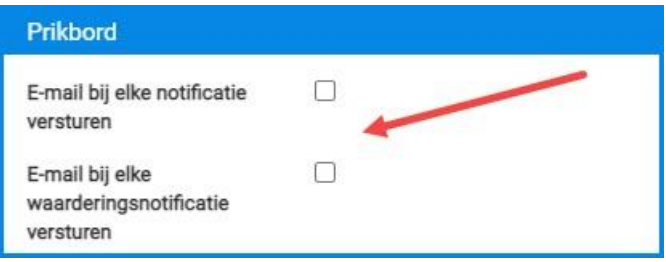

Berichten en reacties kunnen ook per e-mail worden toegestuurd. Dit kun je in je **Gebruikersinstellingen** (MGBINS) of je persoonlijke **Profielpagina** (zie hoofdstuk 6) aanvinken, wanneer je hiervoor geautoriseerd bent. Hierbij kun je ook aangeven of je een e-mail wilt ontvangen wanneer iemand een bericht of reactie heeft gewaardeerd.

#### **Zoeken via de metasearch**

Hoe meer informatie in AllSolutions aanwezig is, hoe belangrijker het wordt om informatie snel en gemakkelijk te kunnen vinden in het systeem. Daarom heeft AllSolutions de metasearch, een krachtige zoekmachine waarmee je door het gehele systeem kunt zoeken naar onder andere **Feature-/tekstpagina's, Relaties, Projecten, Functies**, (gepubliceerde) **Documenten** en **Berichten**. De metasearch vind je boven in de metabar. Via jouw gebruikersaccount wordt aangestuurd op welke entiteiten je mag zoeken in AllSolutions.

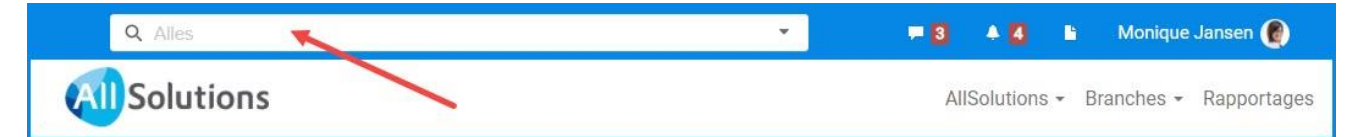

Wanneer je rechts in het veld op het pijltje klikt, kun je selecteren welke gegevens je wilt gaan zoeken. De lijst met entiteiten in het drop-down menu toont de 10 entiteiten waarop je het meest hebt gezocht. Type vervolgens de gewenste zoekterm in en klik op het vergrootglas om het zoeken te starten. De gevonden gegevens worden in je werkblad getoond.

Je kunt zoeken op een woord, delen van woorden en combinaties van woorden. Ook kun je zoeken op tags. Geef hiervoor in het zoekveld de tag op, voorafgegaan door een hashtag/hekje (bijv. #kennis). Wil je zoeken op meerdere tags, dan hoef je alleen bij het eerste woord de hashtag in te vullen. Bijvoorbeeld: zoeken op '#analyse factuur' toont alle gegevens met beide tags 'analyse' en 'factuur'.

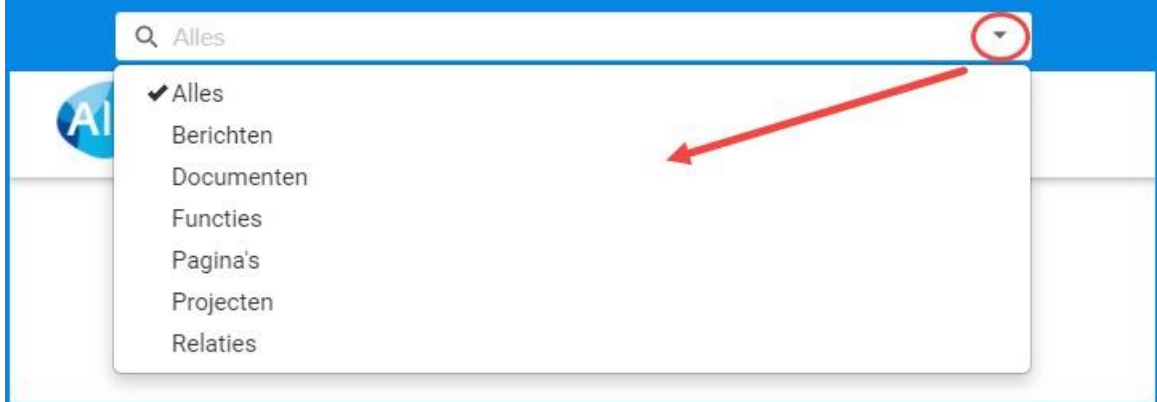

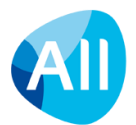

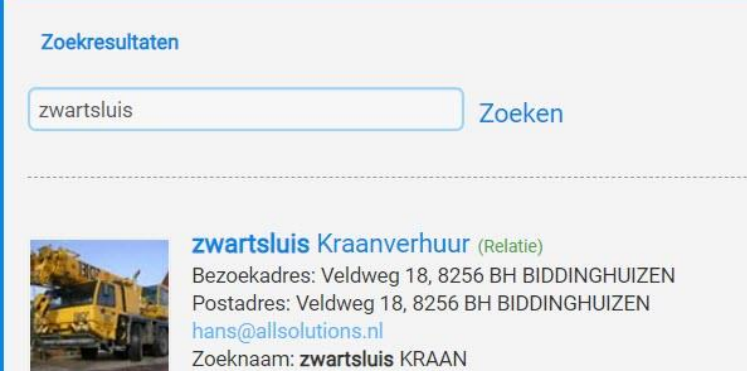

Relatienummer: 00045049

Aan de rechterkant van het scherm vind je het onderdeel *Zoek op entiteit*. Het gekleurde balkje geeft aan in welke functie of entiteit je hebt gezocht. Je kunt het zoekresultaat hier verder verfijnen c.q. beperken tot één bepaalde entiteit. De aangepaste gegevens worden weer in je werkblad getoond.

Filter op entiteit Alles Contactpersonen Documenten Dossierbehandelingen Hulpvragen Pagina's Projecten Relaties Sortering

> Relevantie Recent

Als je op berichten zoekt: Om het zoeken van een specifiek bericht of reactie gemakkelijker te maken, vind je rechts in het scherm het extra onderdeel *Filter berichten op entiteit*. Ook hier geeft het gekleurde balkje aan in welke entiteit je naar berichten hebt gezocht. En kun je het zoekresultaat hier weer verfijnen c.q. beperken tot één bepaalde entiteit. Klik hiervoor op de gewenste entiteit.

Daarnaast kun je de sortering naar keuze instellen op *Relevantie* of *Recent*.

Met een klik op een gevonden record wordt de

conversatie op het prikbord geopend. Via een klik op de naam van de entiteit (boven in het bericht) kun je gelijk naar de informatie van het bijbehorende record doorklikken.

Via de metasearch kun je ook over meerdere entiteiten heen zoeken. Selecteer hiervoor de optie *Alles***.** In het zoekresultaat worden dan meerdere entiteiten getoond, mits de zoekterm bij meerdere entiteiten is gevonden.

C

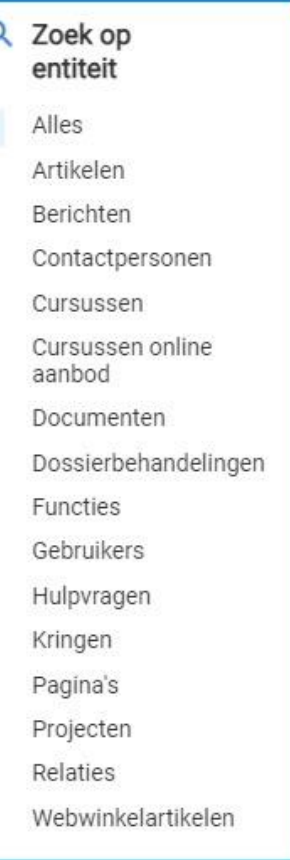

Via jouw gebruikersaccount wordt aangestuurd op welke entiteiten je mag zoeken in AllSolutions. Mis je items? Neem dan contact op met de functioneel beheerder binnen jouw organisatie.

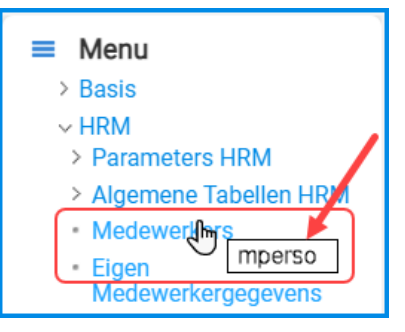

### **Functie versneld starten**

Je kunt de metasearch ook gebruiken om een functie versneld te starten met behulp van de verkorte code ervan. (Wanneer je je cursor op een functie in het menu positioneert, verschijnt de bijbehorende functiecode in beeld.) Type de verkorte functiecode in het zoekveld en zoek op *Alles* of direct op *Functie*.

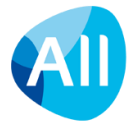

De bijbehorende functie wordt dan direct in het werkgedeelte opgestart:

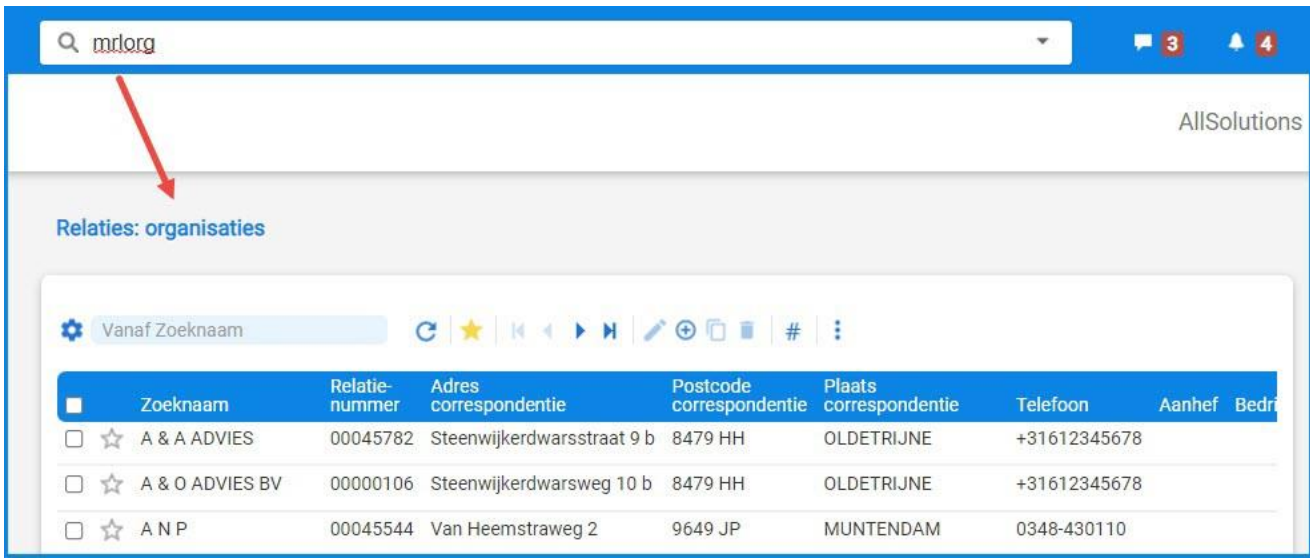

## <span id="page-8-0"></span>**2.1.2. Navigatiebalk**

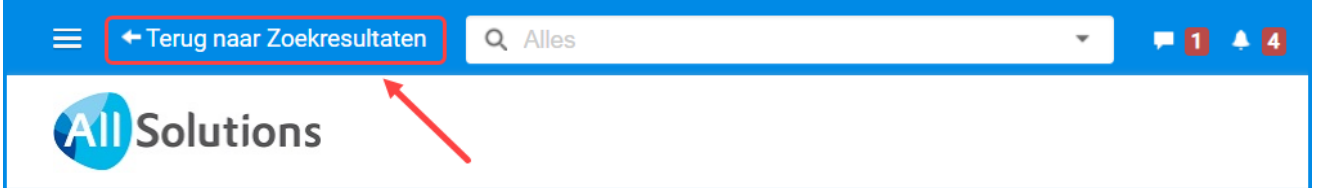

Links bovenin de metabar is verder een optie beschikbaar waarmee je terug kunt naar een eerder scherm.

#### **Scherm verbergen**

Voor een optimaal overzicht kun je via het hamburgericoon links boven in de metabar of het knopje rechts in het scherm respectievelijk de linkerkant of rechterkant van je scherm verbergen of weer zichtbaar maken. In een aantal internet browsers kun je hiervoor ook de sneltoetsen L en R gebruiken (mits je cursor niet in een invoerveld staat!). Het systeem onthoudt automatisch deze instelling. Wanneer je opnieuw inlogt of een nieuwe sessie start, wordt de laatst gebruikte stand overgenomen.

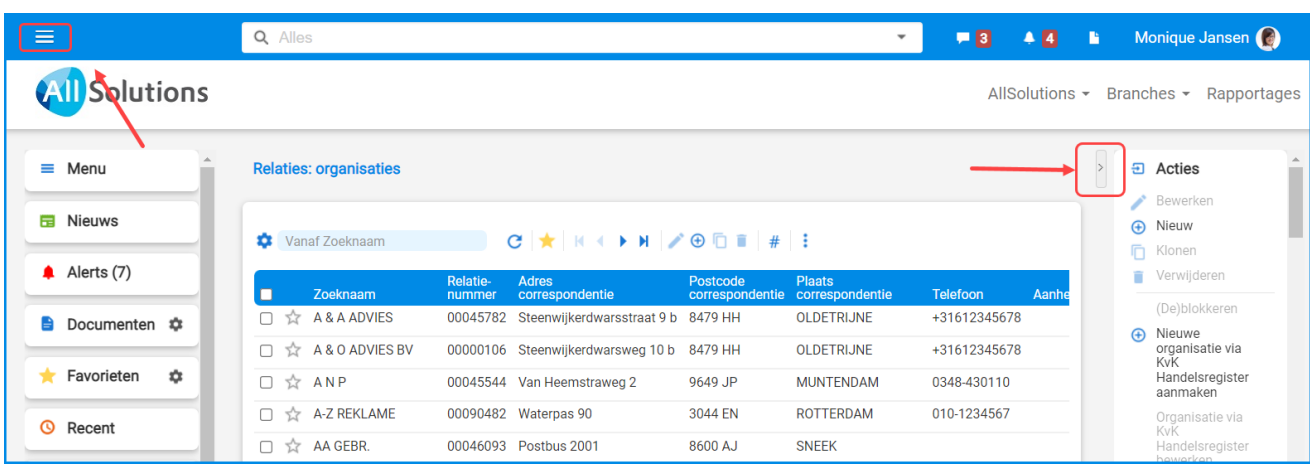

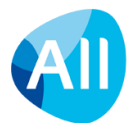

## <span id="page-9-0"></span>**2.1.3. Het topmenu**

Direct onder de metabar vind je het topmenu. Elk onderwerp in het topmenu kan ook ingericht worden met een dropdown menu waarmee je naar de bijbehorende onderdelen kunt navigeren.

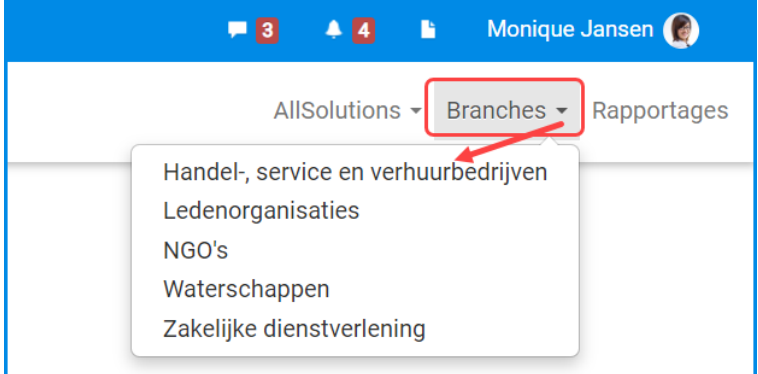

Klik je op een tekstpagina of functie, dan wordt deze gestart in het werkgebied in het scherm. Wanneer je op een submenu klikt, verschijnen de bijbehorende onderdelen eerst aan de linkerkant van je scherm:

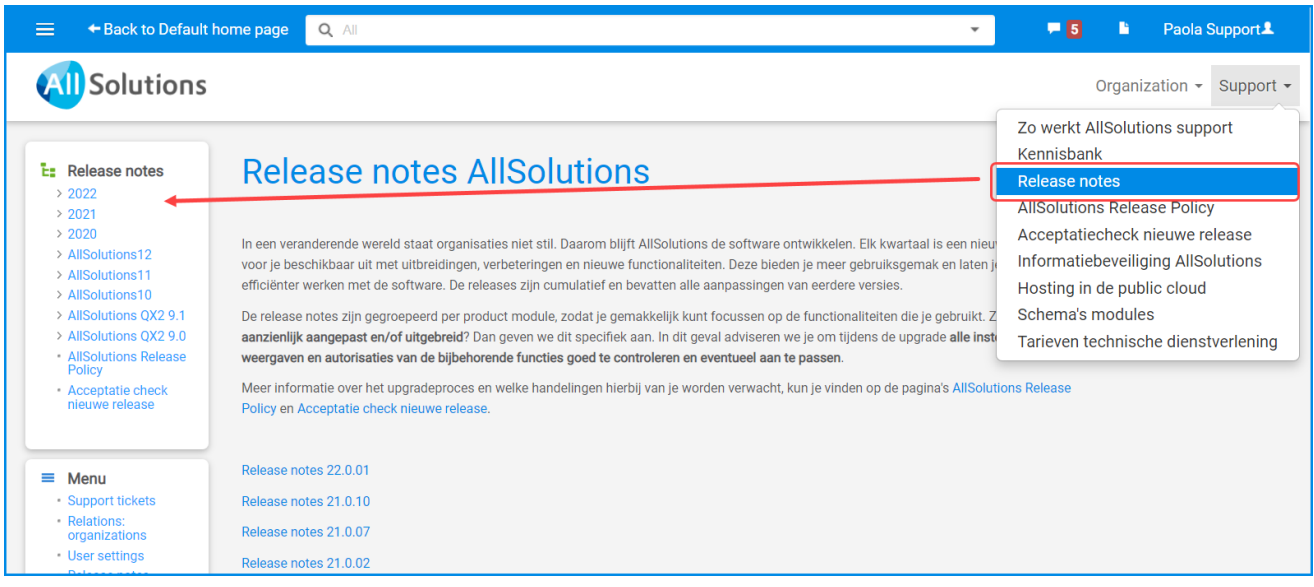

Dit werkt dan net zoals de Windows Verkenner: Mappen (voorafgegaan door een pijlicoon) zijn georganiseerd in een directory structuur en deze kun je open- en dicht klappen. De mappen kunnen submappen, andere functies of beiden bevatten.

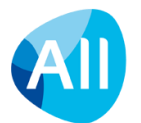

## <span id="page-10-0"></span>**2.2.Het services gedeelte**

De linkerkant van je scherm noemen we het services gedeelte. Hier vind je onder andere de volgende onderdelen:

- het gebruikersmenu,
- je eigen inloggegevens,
- de afdeling of vestiging waaronder je bent ingelogd,
- de alerts monitor.
- de nieuwsbox,
- de documenten inbox,
- je favoriete functies en de laatste functies die je hebt opgestart.

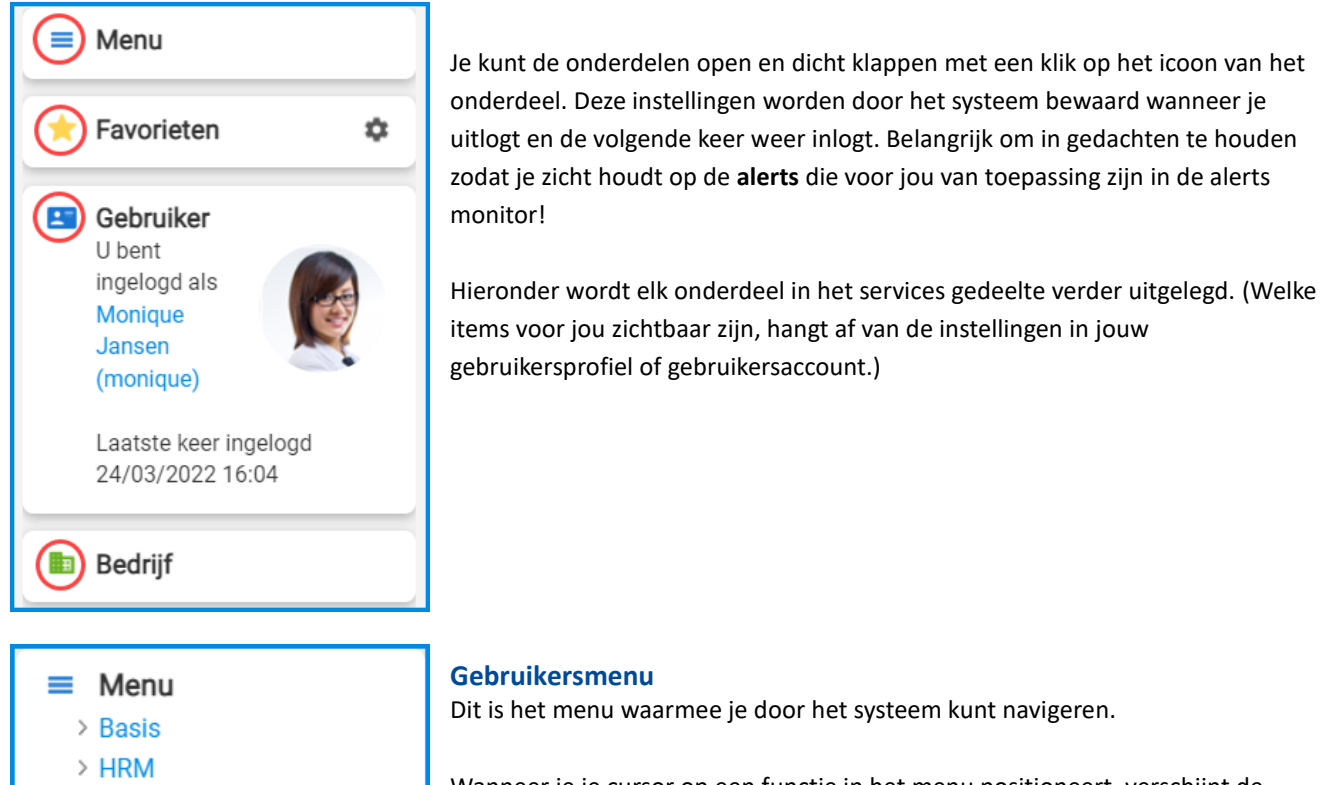

- > Financieel
- $\ge$  CRM
- > Projecten
- > Configuraties
- > Service en Onderhoud

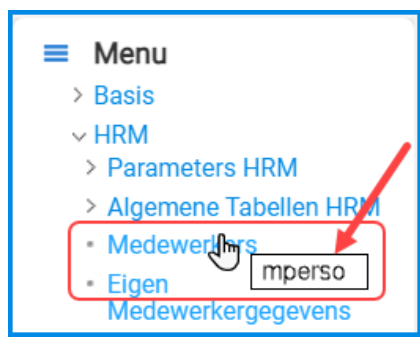

In dit voorbeeld wordt de verkorte code van de functie *Medewerkers* getoond: MPERSO.

Deze verkorte code kun je gebruiken om een functie snel te starten via de **metasearch**.

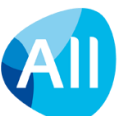

**Gebruikersmenu**

Dit is het menu waarmee je door het systeem kunt navigeren.

Wanneer je je cursor op een functie in het menu positioneert, verschijnt de bijbehorende functiecode in beeld. Elke functie in het systeem heeft een verkorte functiecode (6 posities alfanumeriek).

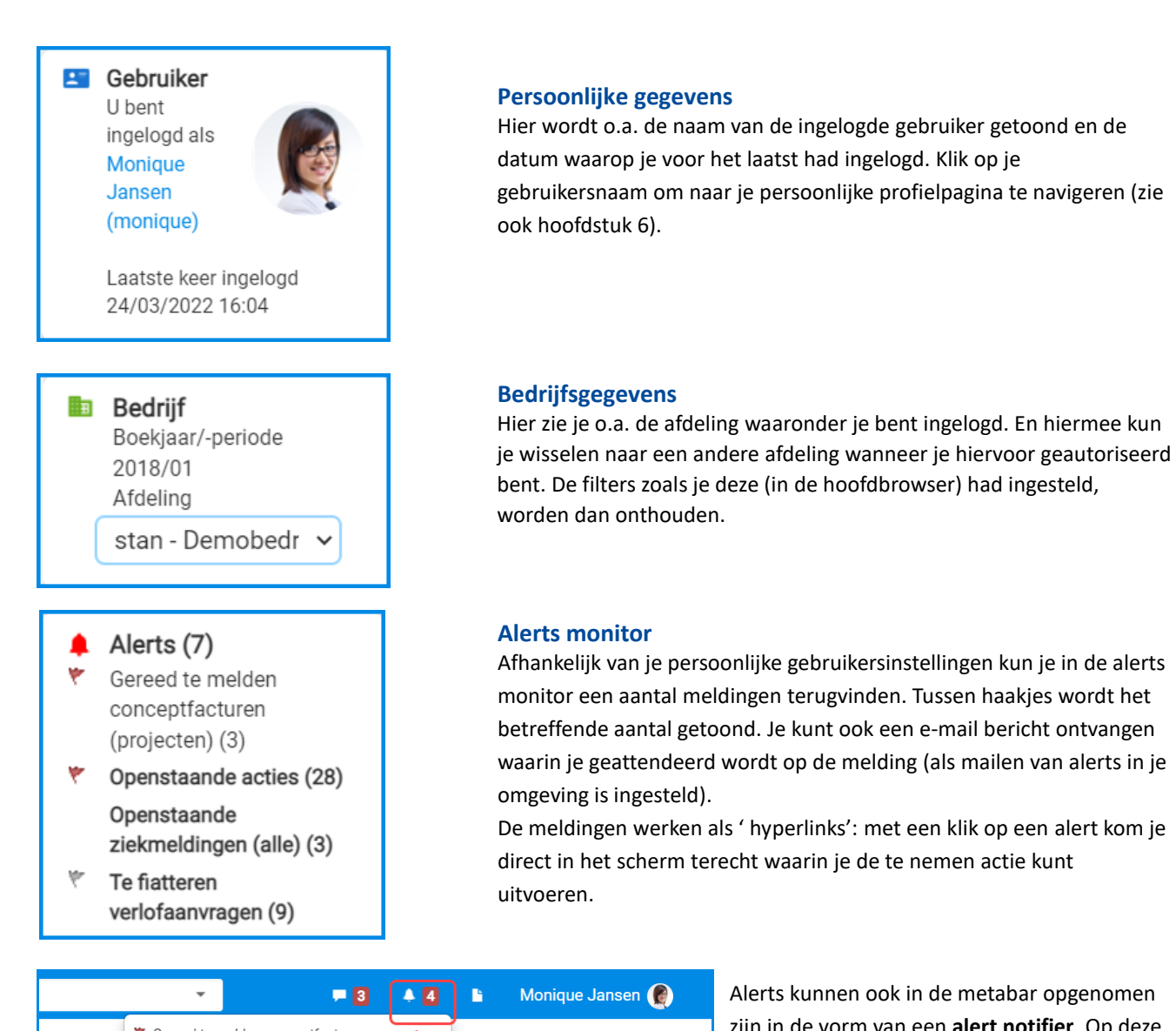

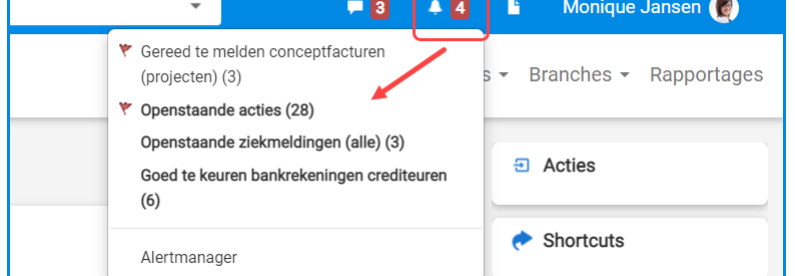

Alerts kunnen ook in de metabar opgenomen zijn in de vorm van een **alert notifier**. Op deze manier zijn de alerts ook zichtbaar en toegankelijk wanneer je de linkerkant van je scherm verbergt.

#### **FB** Nieuws

[14-01] Release notes 22.0.01 [08-10] Release notes 21.0.10 [13-07] Release notes 21.0.07

#### **Nieuws**

Onder het kopje *Nieuws* vind je feature-/tekstpagina's die als nieuws zijn gepubliceerd. Wanneer je op een onderwerp klikt, wordt de pagina in je werkblad getoond.

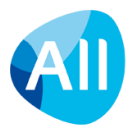

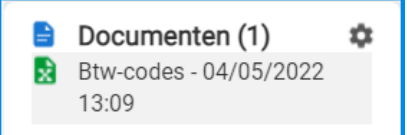

#### **Documenten Inbox**

Wanneer je in AllSolutions het exporteerknopje gebruikt, kun je het bestand in het *Documenten Inbox* onderdeel links in je scherm vinden. Wanneer je in dit onderdeel op het settings-icoontje klikt, verschijnt de verwijderknop waarmee je de documenten inbox leeg kunt maken.

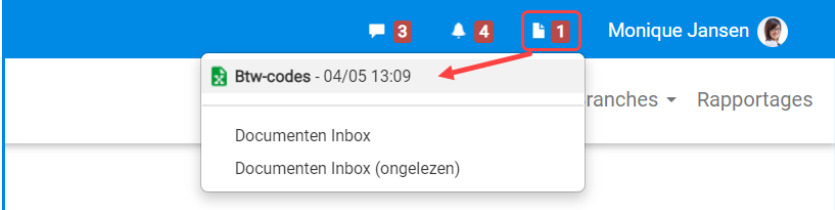

De documenten inbox is ook (als documenten icoon) opgenomen in de **metabar**. Zo zijn de geëxporteerde documenten en verwerkingsverslagen ook zichtbaar en toegankelijk wanneer je de linkerkant van je scherm verbergt.

Met een klik op het documenten icoon opent een drop-down menu waarin de voor jou beschikbare documenten worden getoond (maximaal 10 documenten). Ook kun je via dit menu rechtstreeks naar je **documenten inbox** (MINBOX) gaan (mits je autorisatie voor deze functie hebt).

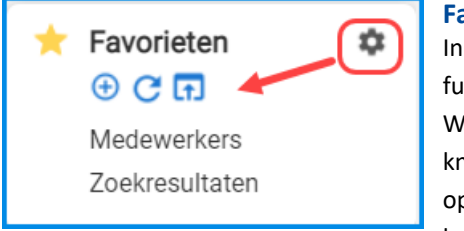

#### **Favorieten**

dit gedeelte kun je functies in het systeem die je vaak gebruikt, als favoriete nctie opnemen.

anneer je rechts op het settings-icoontje klikt, verschijnen een drietal loppen. Door op de  $\bigoplus$  knop te klikken kun je de functie die op dat moment b je werkblad staat, aan jouw favoriete functies toevoegen. Met de  $\mathbb{C}$  knop kun je de favoriete functies verversen.

Door op de <sub>k</sub> knop te klikken open je de browser met je favoriete functies. (Hier kun je eventueel de volgorde van je favorieten aanpassen en functies ook weer uit je favorieten verwijderen met de **kullet is ook opgenomen functies** werken als ' hyperlinks': met een klik op een functienaam kom je direct in die functie terecht.

#### Recent

<span id="page-12-0"></span>Relaties: organisaties Btw-codes Gebruikers Grootboekrekeningen Gebruikersprofielen

#### **Recent Laatst gebruikte functies**

In dit gedeelte wordt automatisch bijgehouden welke functies in AllSolutions je het laatst hebt gebruikt. Ook hier werken de opgenomen functies als ' hyperlinks': met een klik op een functienaam kom je direct in die functie terecht.

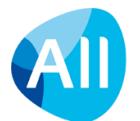

## **2.3.Werkgedeelte**

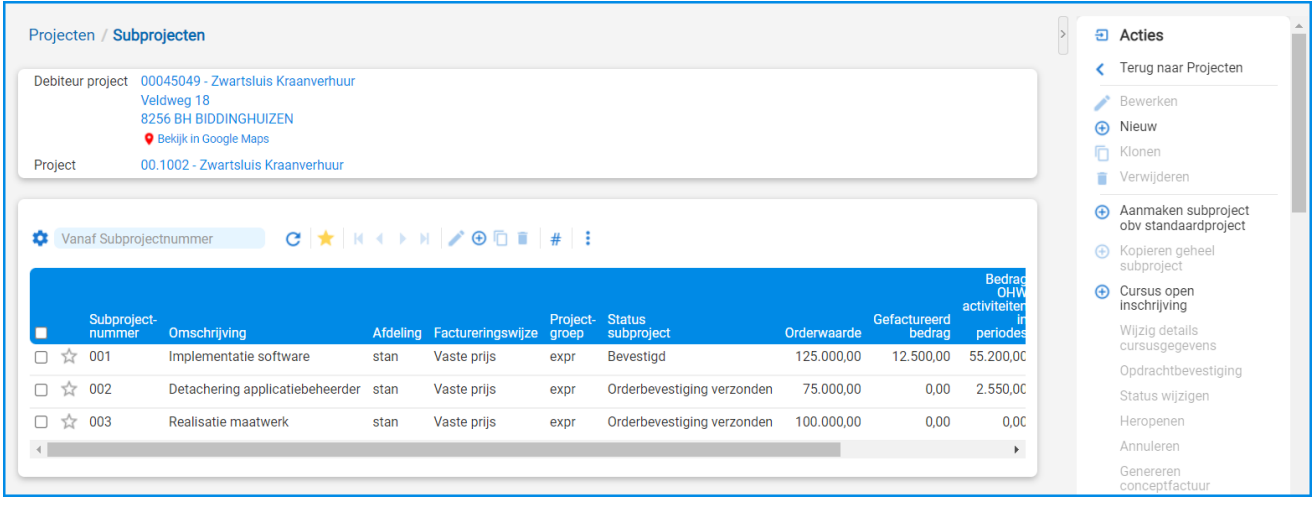

Het gedeelte midden in je scherm is het werkgedeelte, waarin functies worden gestart.

## <span id="page-13-0"></span>**2.3.1. Titelbalk**

Bovenin het scherm zie je de naam van de functie die je hebt gestart. Je kunt meerdere functies achter elkaar starten om in te zoomen op onderliggende gegevens. Onder de functienaam wordt dan ook getoond op welke gegevens je hebt ingezoomd. Dit wordt de datasheet genoemd.

De titelbalk werkt als een 'kruimelpad' en is 'clickable'. Dat wil zeggen: de titels zijn 'hyperlinks', waarmee je op ieder moment terug kunt gaan naar een eerder scherm.

#### <span id="page-13-1"></span>**2.3.2. Werkblad of browser**

Dit gedeelte is de plek waar je aan het werk bent. Deze is opgebouwd in de vorm van een browser. Bovenin het werkblad vind je een aantal **Functieknoppen**:

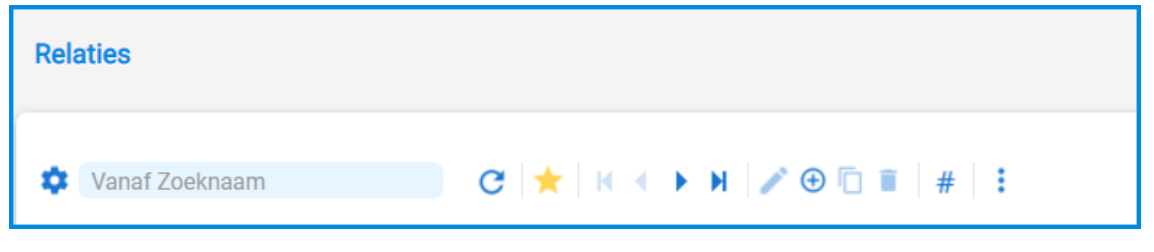

Weergave en filter knop waarmee je een andere sortering of weergave kunt kiezen, of één van de beschikbare filtermogelijkheden kunt activeren.

**Zoekveld:** Zoeken in de records op het scherm. Dit veld kun je tevens gebruiken in combinatie met een (eventueel aangepaste) sortering of filtering. Via dit veld kun je overigens alléén zoeken in de gegevens van de eerste kolom in je scherm. In een aantal internet browsers kun je de sneltoets ALT+Q gebruiken om je cursor in dit zoekveld te zetten. (In Firefox is dit Alt+Shift+Q.)

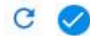

n

Vernieuwen van je filter of zoekactie

Filteren van favoriete records

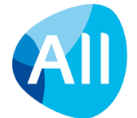

- $\Box$ Activeren van de functie, met bijbehorende acties en shortcuts
- $\bullet$ Defaultknop waarmee je gerelateerde gegevens kunt ophalen en direct in het invulscherm kunt vullen.
	- Knoppen waarmee je door de records kunt bladeren
- Z Functie starten vanuit een infobrowser (zie hoofdstuk 3.3.1.)
- $\equiv$ Openen van de edit browser (zie hoofdstuk 3.3.2)
- Ξ. Openen van de regelinvoer (zie hoofdstuk 3.3.3.)
- Een record openen om te bewerken
- $\bigoplus$ Aanmaken nieuw record door zelf alle gegevens vast te leggen
- Ō Aanmaken nieuw record door een bestaand record te 'klonen'
- ū Verwijderen
- ÷ Opent een pop-up met toegang tot alle acties die in de browser aanwezig zijn (voor werken op tablet of mobiel)
- $#$ Tonen van kolomtotalen (alleen mogelijk bij bepaalde kolommen) en/of het aantal records in de selectie, bijvoorbeeld 1-15 (21.721): Er zijn in totaal 21.721 records in de selectie; hiervan worden de records 1 t/m 15 in de browser getoond. In browsers waarin geen kolomtotalen en/of het tellen van records voorkomen, wordt deze knop overigens niet getoond.

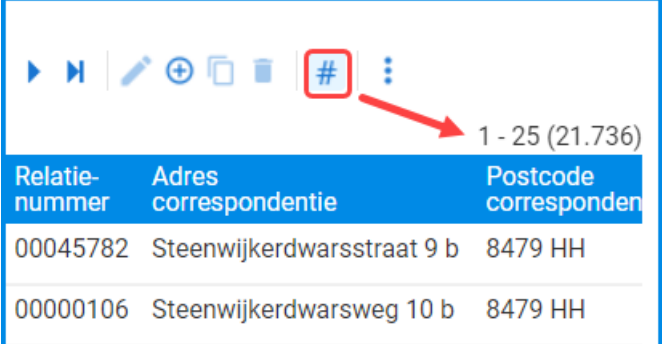

**Meestal wordt het scherm op maximaal 25 regels ingesteld. Dit betekent echter niet dat er maar 25 records aanwezig zijn. Er kunnen meer records aanwezig zijn dan je in eerste instantie ziet! (Standaard kunnen er in het scherm maximaal 100 regels worden getoond.)**

## м

Met de pijltjes toetsen kun je door de records bladeren. Met behulp van de  $#$  toets bovenin je scherm kun je controleren hoeveel records in de selectie aanwezig zijn. (Let op dat het tellen in een browser met heel veel records minder gunstig is voor de performance.)

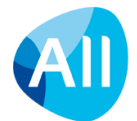

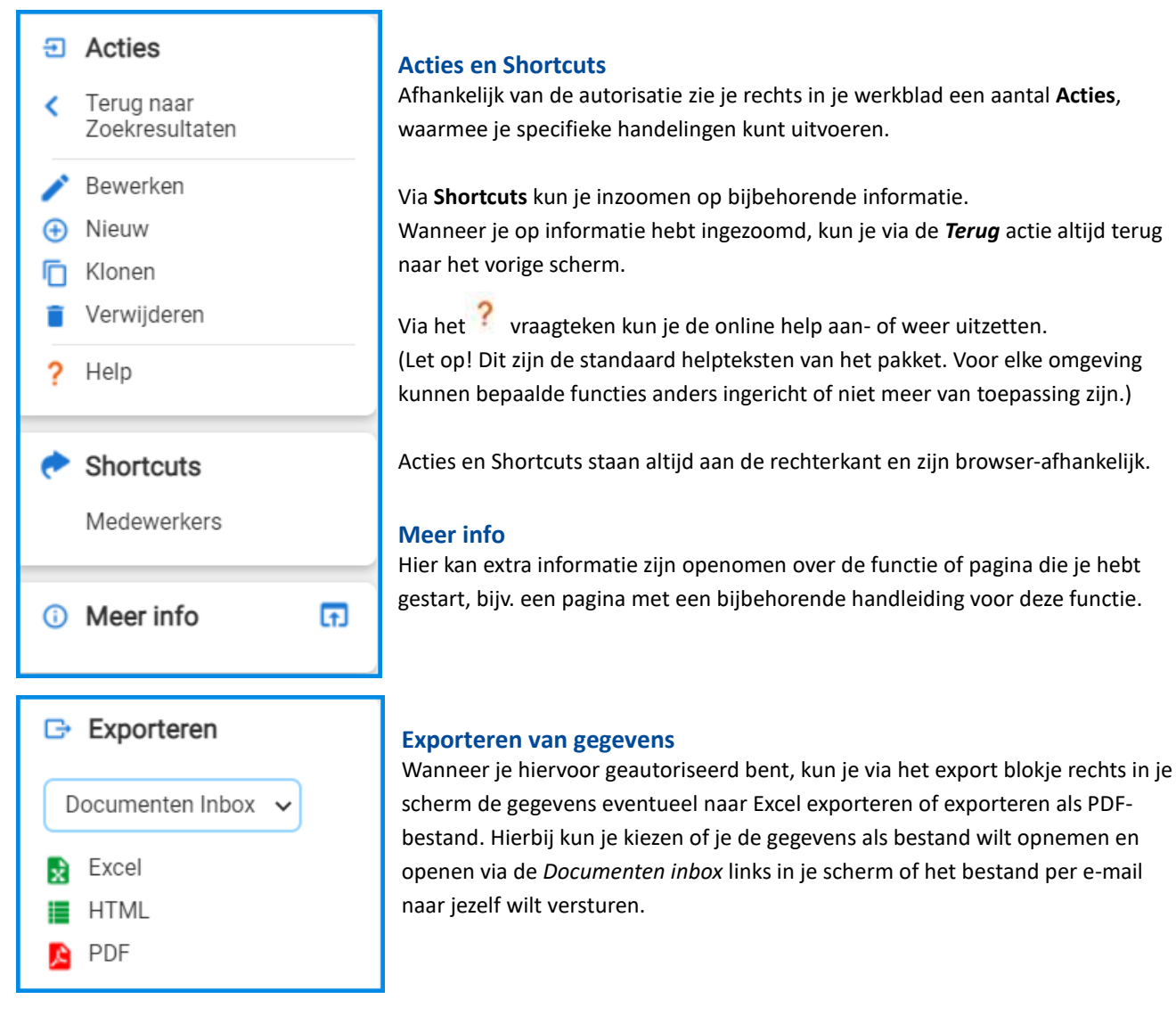

#### **Footer**

Als laatste bevindt zich onderin het scherm nog het Footer menu. Met een klik op een onderwerp open je de bijbehorende pagina.

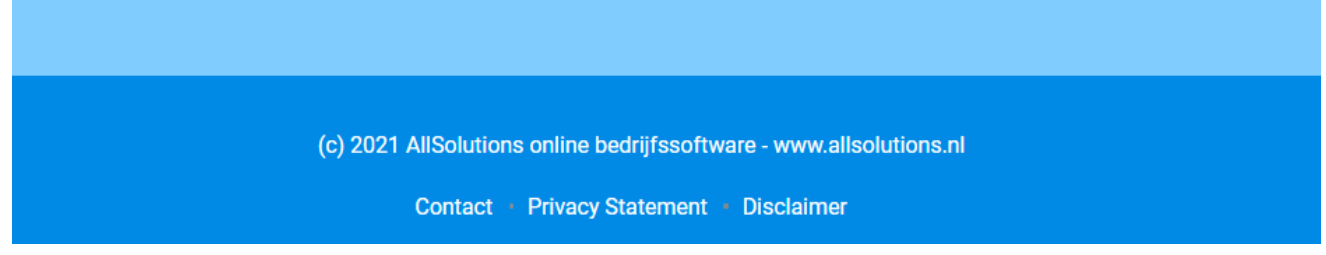

Op featurepagina's en tekstpagina's kun je links onder in het scherm ook een aantal 'deel' iconen vinden om informatie te delen via sociale media zoals Twitter, LinkedIn en Facebook. Daarnaast heb je de keuze om respectievelijk een pagina te delen via het prikbord in AllSolutions, een pagina af te drukken of een link naar deze pagina per e-mail te versturen.

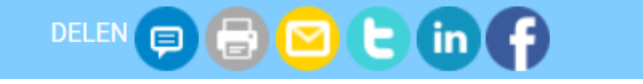

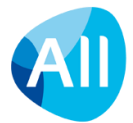

## <span id="page-16-0"></span>**3. Gegevens opzoeken en bewerken**

## <span id="page-16-1"></span>**3.1.Gegevens opzoeken in een browser**

Via het zoekveld boven in de metabar (metasearch) kun je zoeken door het hele systeem (zie hoofdstuk 2.1.1.) Daarnaast zijn er verschillende manieren om gegevens in een browser op te zoeken.

De cursor staat standaard in het *Zoekveld* bovenin je werkgedeelte. In schermen waarin dit niet het geval is, kun je de **sneltoetscombinatie Alt+Q** (MS Edge/Chrome) gebruiken om de cursor in dit zoekveld te plaatsen. (In Firefox is dit Alt+Shift+Q.)

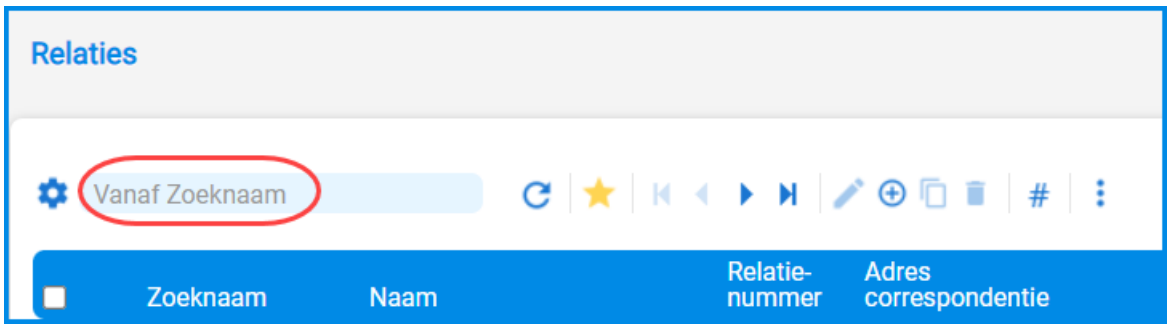

Met dit **zoekveld** kun je op een bepaalde waarde in een veld zoeken. Je kunt meestal alleen zoeken in de eerste kolom in je scherm. Op welke gegevens je kunt zoeken, hangt dus af van de gekozen weergave. Klik hierna op de **A**knop om je zoekopdracht uit te voeren. (Deze knop wordt zichtbaar zodra je een waarde intypt). Hiermee 'springt' je cursor dan naar het eerst gevonden record in je weergave dat aan je zoekterm voldoet.

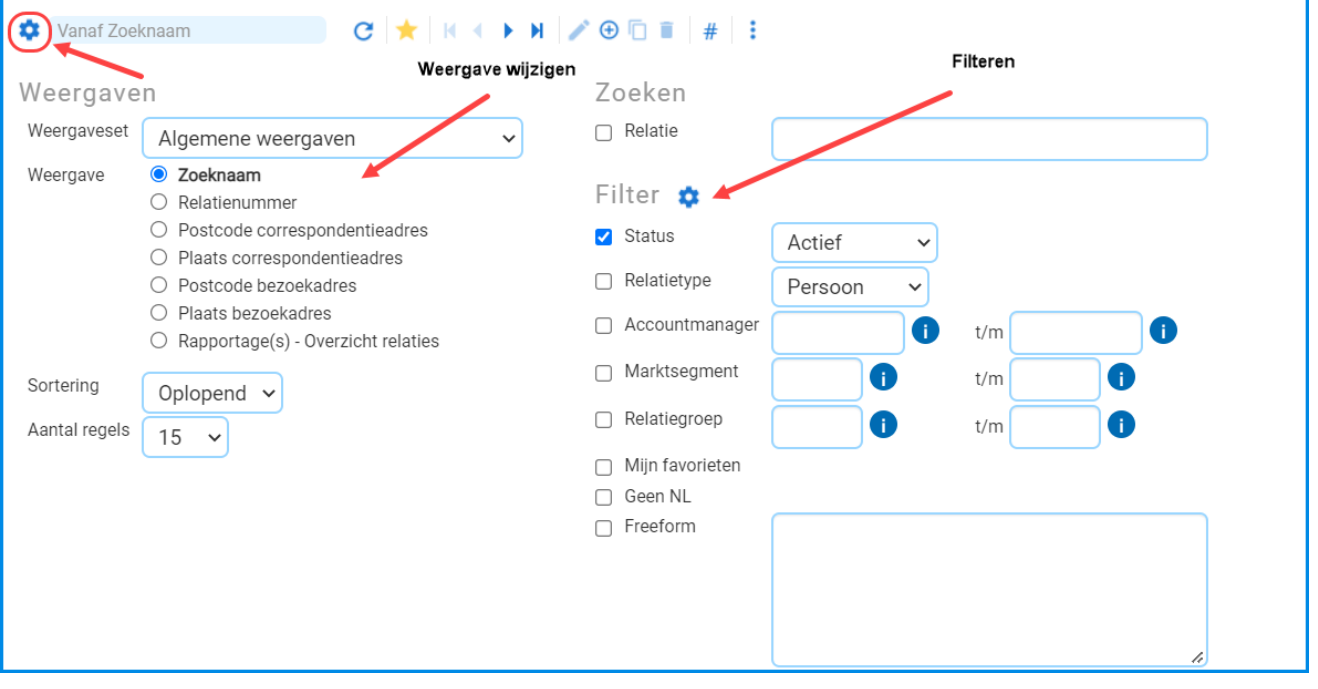

Daarnaast kun je in iedere browser gebruik maken van de weergave en filter knop. Hiermee kun je van weergave wisselen of de filterinstellingen wijzigen. Welke criteria daarin worden aangeboden, hangt af van de functie en de browser waarin je je bevindt.

**Tip**: Wanneer een scherm leeg is, kan het zijn dat informatie via een standaard filter wordt uitgesloten. Klik in dit geval op de tot knop, pas de filter aan en klik op de vernieuwen knop om het filter te activeren.

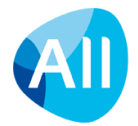

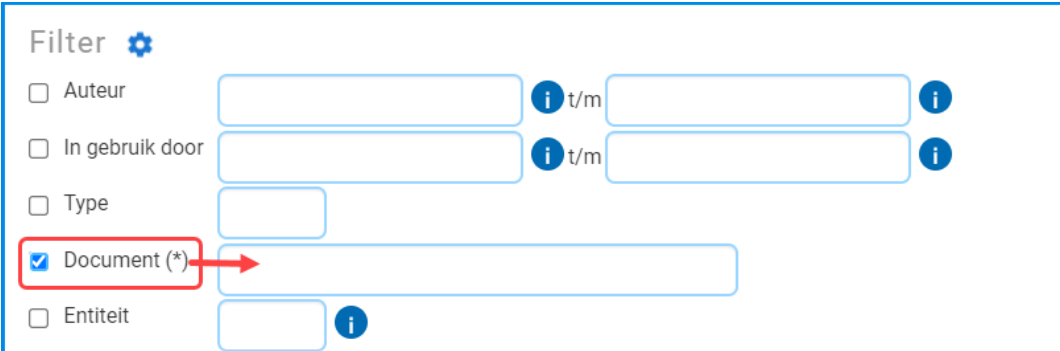

In sommige gevallen kun je bij het filteren gebruik maken van wildcards (\* = asterisk). Wanneer dit mogelijk is, wordt dit in het filter aangegeven met een (\*) (bijv. in de documenten-browser).

In deze filtervelden met een (\*) kun je meestal direct je zoekterm intypen; soms moet je dit tussen sterretjes zetten.

In een aantal velden kun je via de **kanaald knop zoeken in een onderliggende tabel naar een waarde voor een bepaald veld.** Belangrijk! Wanneer je een waarde in een **veld wilt wijzigen, maak dan eerst het veld leeg voordat je op de tijd**knop klikt. Hiermee zorg je ervoor dat je altijd bij het eerste record in de onderliggende tabel terecht komt.

#### **Suggest functie**

AllSolutions beschikt verder over een autosuggest-functie. Bij het invoeren van gegevens kun je eventueel een woord/ zoekterm rechtstreeks in een veld intypen. Het systeem geeft dan suggesties voor records (maximaal 10) die aan de zoekterm voldoen en toont deze in een drop-down box in het scherm (op alfabetische volgorde).

Je kunt niet alleen zoeken op het begin van het eerste woord, maar ook op combinaties van woorden gescheiden door een spatie. Vul je in een veld één zoekterm in, dan wordt de zoekactie standaard uitgevoerd op het veld c.q. de kolom die als eerste in de suggest wordt getoond. Vul je meerdere zoektermen in, dan wordt in alle beschikbare velden gezocht.

Wanneer je een spatie in een (zoek)veld gebruikt, worden records die hieraan voldoen als eerste in de lijst met suggesties getoond. Denk bijvoorbeeld aan een 'artikelnummer' waarin een spatie zit.

#### **Snelzoekfunctie**

Op basis van de suggest-functie is in de (meeste) browsers ook nog een extra zoekveld beschikbaar. Deze vind je via de weergave en instellingen-button linksboven in het scherm. Met dit zoekveld kun je snel en gemakkelijk zoeken/filteren op basis van verschillende gegevens die bij een record zijn opgeslagen.

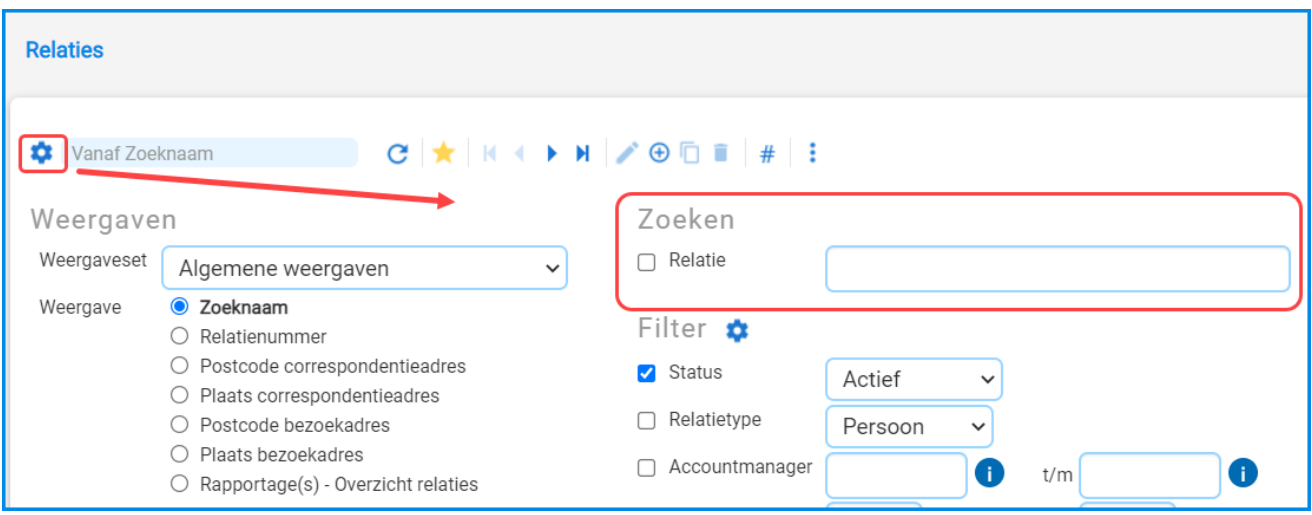

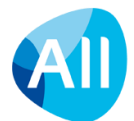

**Meestal wordt het scherm op maximaal 25 regels ingesteld. (Standaard kunnen er in het scherm maximaal 100 regels worden getoond.) Dit betekent echter niet dat er maar 25 records aanwezig zijn. Er kunnen meer records aanwezig zijn dan je in eerste instantie ziet!** 

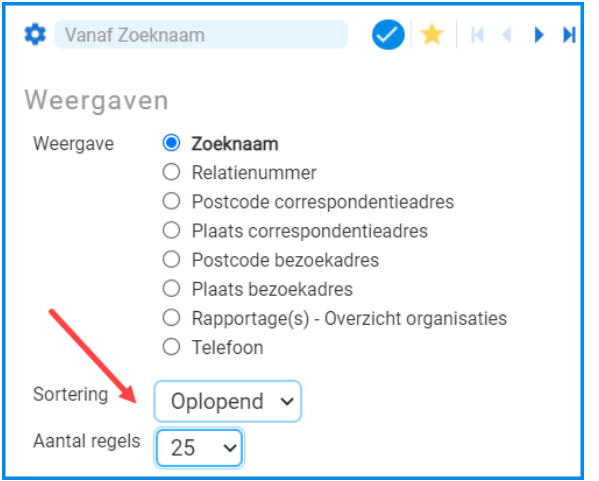

Via de  $\triangle$  weergave en filter knop kun je verder de sorteervolgorde omdraaien (bijvoorbeeld Z t/m A in plaats van A t/m Z). Klik daarbij altijd op de  $\heartsuit$  vernieuwen knop om je filter en/of weergave te activeren.

#### **Records selecteren**

Wanneer je de gewenste gegevens gevonden hebt, kun je het record op twee manieren selecteren en verder navigeren:

- ⮚ door links vooraan de regel aan te vinken en daarna boven in de browser op de gewenste *functieknop* te klikken, of
- ⮚ door te klikken midden op de regel (een overzicht-scherm wordt geopend zie uitleg hieronder) en daarna rechts in het scherm op de gewenste *Actie* te klikken.

Afhankelijk van hoe je een record aanklikt, worden aan de rechterzijde van je scherm verschillende *Acties* en *Shortcuts* getoond.

Na het invoeren van een filter of een zoekactie wordt automatisch het eerste record/regel geselecteerd/aangevinkt in het scherm. In een aantal internet browsers kun je ook de sneltoets combinaties **Alt+1 t/m Alt+9** gebruiken voor het snel aan- en uitvinken van records in de lijst op je scherm.

In verschillende browsers kun je ook in één keer alle records op het scherm selecteren door het vakje bovenaan de lijst aan te klikken. Wanneer je deze functie gebruikt, zijn echter niet alle *Acties* en *Shortcuts* aan de rechterzijde beschikbaar.

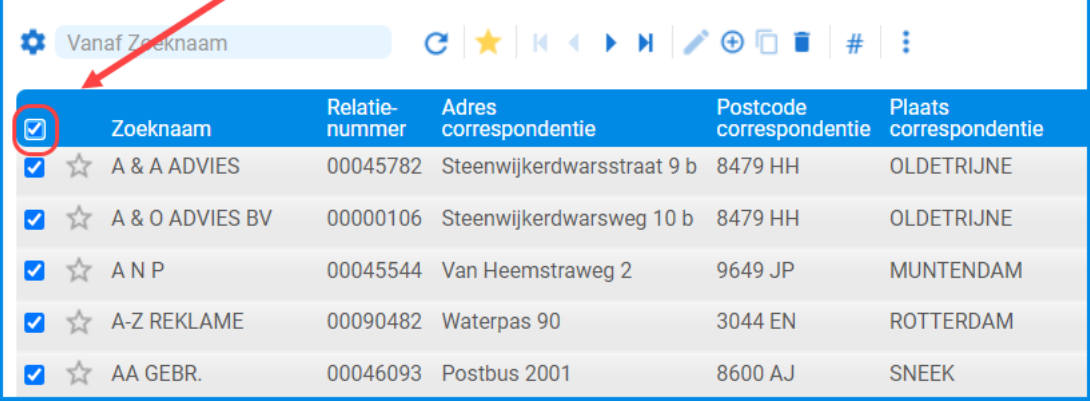

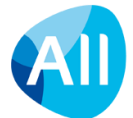

#### **Werken met favorieten**

In de grotere AllSolutions browsers kun je favoriete records vastleggen. Handig om specifieke gegevens gemakkelijk te kunnen volgen.

Met de actie **Wel/niet favoriet maken** rechts in het scherm voeg je records aan je favorieten toe, of maak je dit juist weer ongedaan. Je kunt ook klikken op het ster-icoon dat vooraan in het scherm is toegevoegd. En met de favorietfunctiebutton boven in het scherm filter je gemakkelijk op jouw favoriete records.

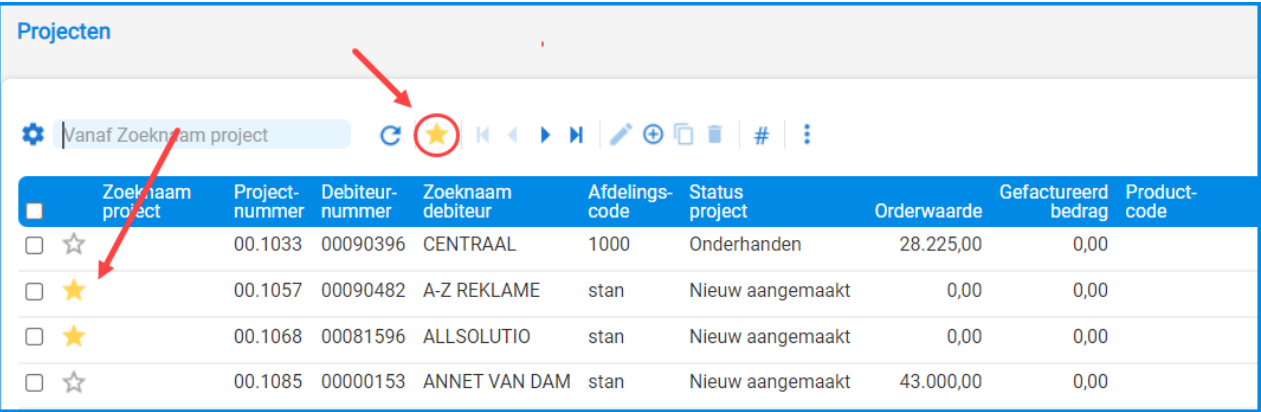

### <span id="page-19-0"></span>**3.2. Een andere manier van navigeren: via Overzicht scherm**

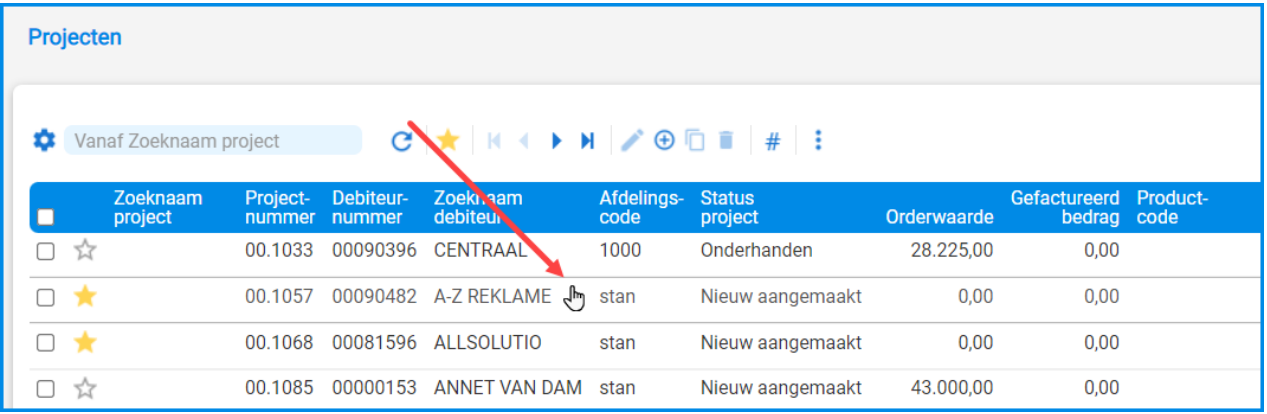

Wanneer je midden op een regel of record klikt, wordt een *overzicht* scherm geopend. In het overzicht zie je in een oogopslag alle gegevens van het record op het scherm:

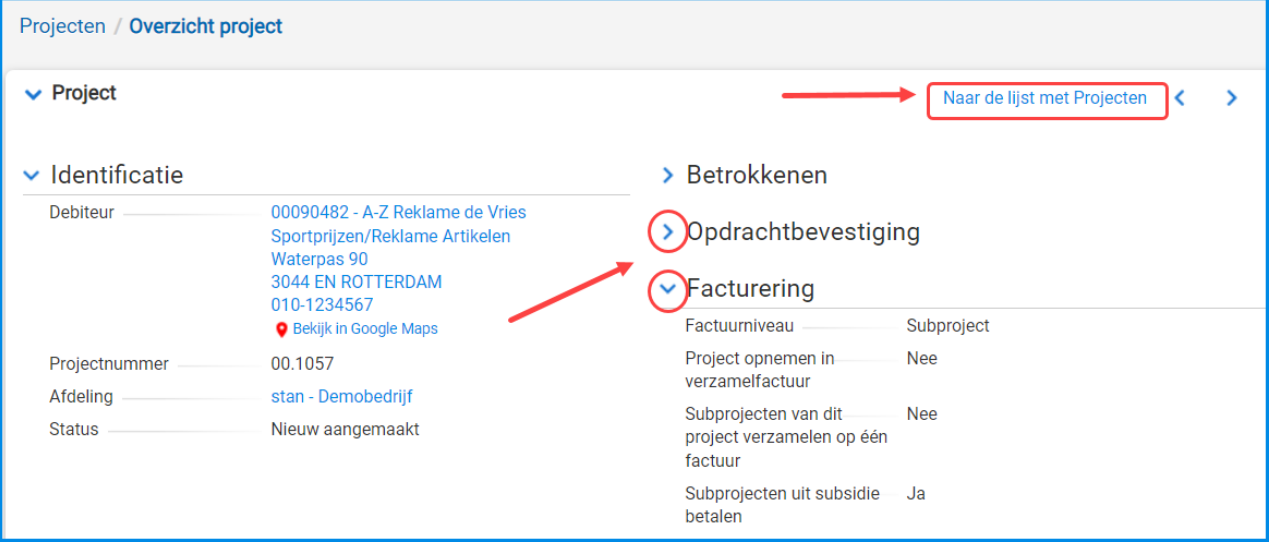

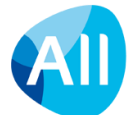

Naar keuze kun je via het pijlicoon de getoonde informatie open of dichtklikken. Deze informatie wordt onder jouw gebruikersaccount gelogd en vastgehouden.

Bovenin het scherm is een link beschikbaar: **Naar de lijst met …** Via deze link kun je weer terugkeren naar het vorige scherm met de lijst met records.

#### **Door records bladeren (binnen je selectie)**

Met de pijltjestoetsen rechts bovenaan kun je in de overzichtsweergave vooruit of achteruit bladeren door de records op je scherm. Hierbij blijft de ingestelde weergave en filterinstelling in de browser van toepassing.

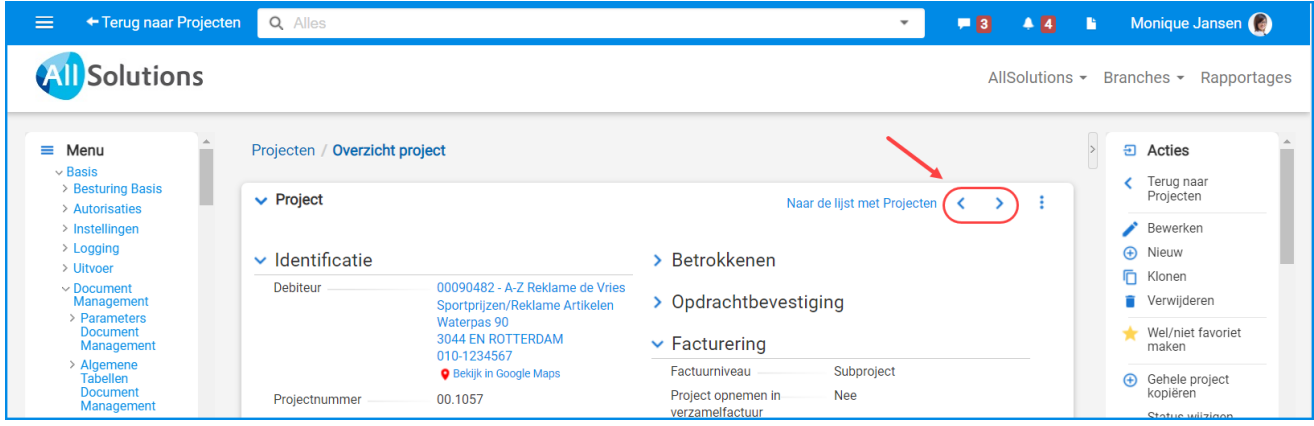

#### **Snel navigeren via hyperlinks**

Afhankelijk van je rechten in AllSolutions kun je in het overzichtsscherm via hyperlinks doorklikken naar andere informatie in het systeem. Bijvoorbeeld van een organisatie in CRM direct naar de crediteurengegevens van deze organisatie. Wanneer er een hyperlink aanwezig is, zie je dit als je je cursor over de informatie beweegt:

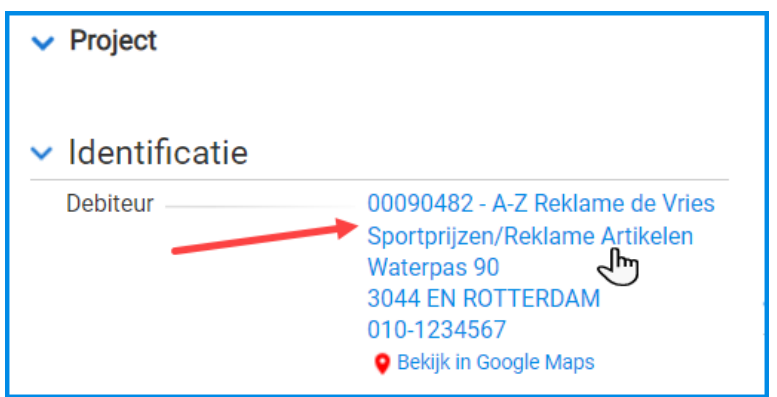

Via de navigatiebalk of het kruimelpad bovenin je scherm kun je weer terugkeren naar het vorige scherm. Vanuit een overzichtsscherm kun je ook een URL van een relatie direct via de hyperlink openen.

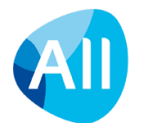

#### **E-mail versturen**

Door op een e-mailadres te klikken, kun je direct een e-mail bericht versturen. Let op! Dit bericht komt in principe alleen in jouw e-mail map '*Verzonden items'* te staan. Wanneer in AllSolutions de integratie met MS Outlook is ingericht, kun je hierna het bericht alsnog koppelen aan de gewenste relatie of functie.

#### **Shortcuts promoveren tot 'webparts'**

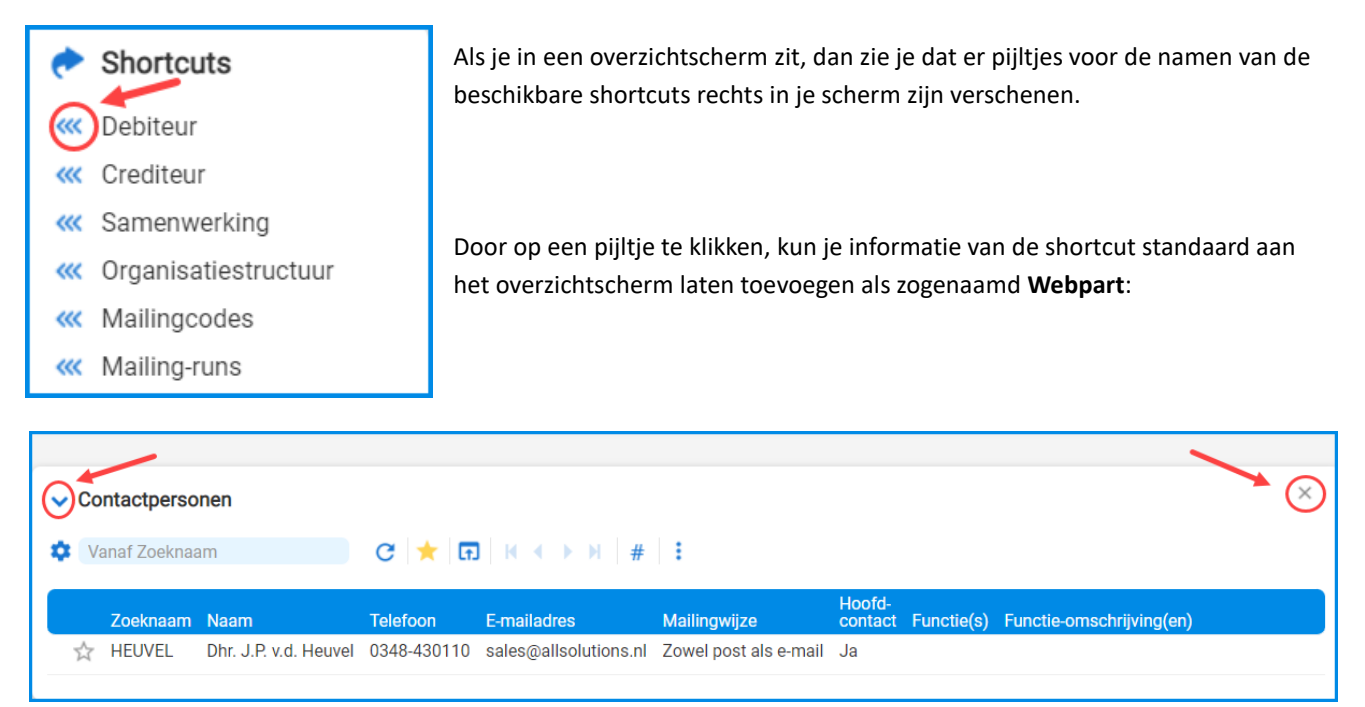

In dit voorbeeld hebben we standaard de informatie van de contactpersonen onder het overzicht van de relatie gezet. Met behulp van het overzichtsscherm en de webparts kun je op een snelle manier door de informatie navigeren.

Ook hier kun je links in het scherm via het pijlicoon onderdelen naar keuze open of dichtklikken. Deze informatie wordt onder jouw gebruikersaccount gelogd en vastgehouden.

Met het kruisje aan de rechterkant kun je onderdelen ook weer uit je overzicht verwijderen.

**Let op!** Wanneer je een onderdeel als webpart aan een overzicht hebt toegevoegd, wordt deze functie niet meer als *Shortcut* aan de rechterzijde van je scherm getoond! Het is dan de bedoeling dat je via de informatie in het scherm verder navigeert naar onderliggende informatie.

#### <span id="page-21-0"></span>**3.3.Gegevens aanmaken en/of bewerken**

Door bovenin op de  $\Theta$  knop of rechts op de  $\Theta$  Nieuw actie te klikken, kun je een nieuw record aanmaken. Het invoerformulier wordt dan geopend. Hier kun je alle gegevens invullen.

Door bovenin op de knop of rechts op de *Bewerken* actie te klikken, kun je de gegevens van een record wijzigen. Dit werkt verder op dezelfde manier als het invoerformulier.

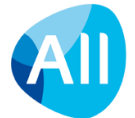

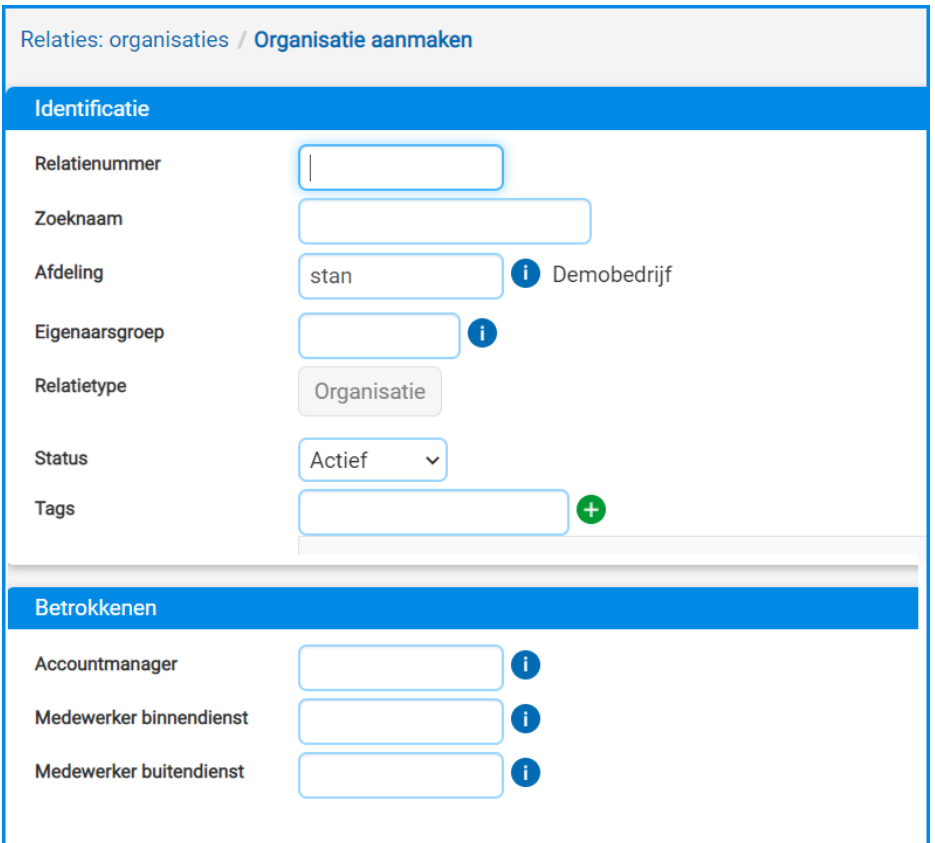

Via de **koop kun je zoeken in een tabel naar een waarde voor een bepaald veld.** 

**Belangrijk!** Wanneer je een waarde in een **in** veld wilt wijzigt, maak dan eerst het veld leeg voordat je op de **that** knop klikt. Hiermee zorg je ervoor dat je altijd bij het eerste record in de onderliggende tabel terecht komt.

Je kunt de waarde die je nodig hebt, ook direct in het veld intypen als je deze al weet. Eventueel toont de autosuggest je een aantal gevonden opties.

Met de **D** kalender knop kun je gemakkelijk een in te vullen datum selecteren. In het kalendertje worden de weekdagen getoond en kan onbeperkt worden gebladerd. De kalender wordt direct geopend zodra je met de muis in het datumveld klikt. Klik bovenin het kalender schermpje op de getoonde maand en het jaar om naar een ander jaar te gaan.

Met een klik op de default knop kun je gegevens direct in het invulscherm laten vullen.

**Belangrijk! De navigatie in AllSolutions is behoorlijk intuïtief! Dit betekent dat je in een aantal gevallen al met één klik op een veldnaam een vinkje kunt aan- of uitzetten. Let hier dus goed op wanneer je informatie invoert of wijzigt! Wil je alleen informatie inzien, klik dan uit voorzorg altijd op de** *Annuleren* **knop zodat je zeker weet dat je geen gegevens hebt gewijzigd.**

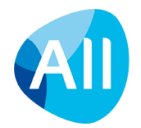

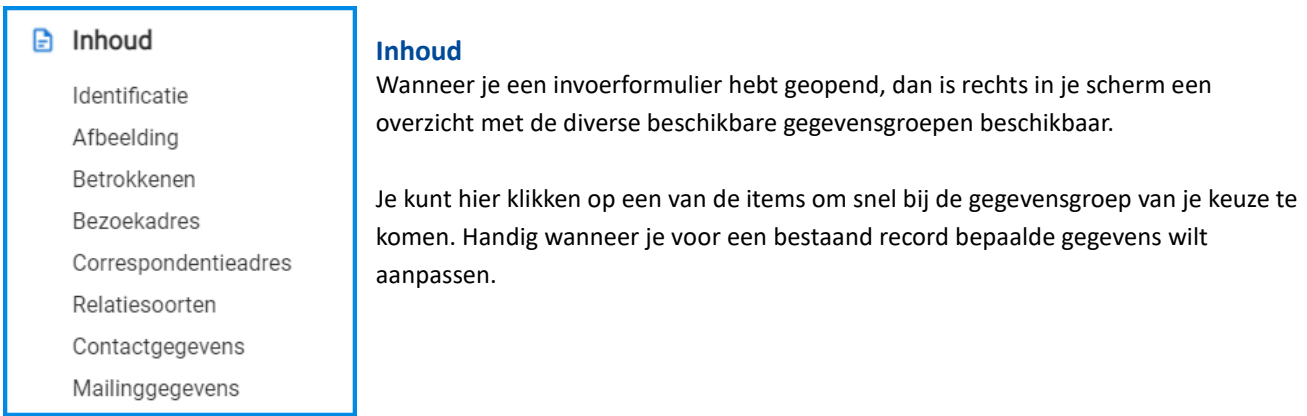

Zodra je klaar bent met een record, zijn er diverse opties onder in het scherm. (Deze opties zijn tevens als actie beschikbaar rechts in het scherm.)

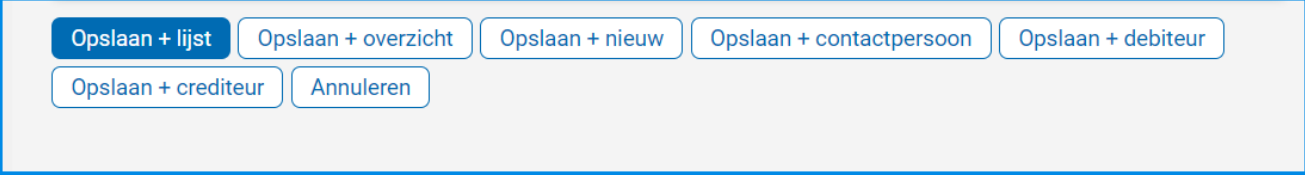

- **Opslaan + overzicht**: Opslaan van de gegevens en terugkeren naar het overzichtscherm, waar je alle gegevens van het record in een oogopslag op het scherm kunt inzien. Handig om de gegevens die je nieuw hebt ingevoerd of hebt gewijzigd nog even te kunnen controleren.
- **Opslaan + lijst**: Opslaan van de gegevens en terugkeren naar de lijstweergave, waar je ziet dat het record is toegevoegd aan de lijst.
- **Opslaan + nieuw**: Opslaan van de gegevens en direct een nieuw invoerscherm openen. Handig wanneer je meerdere records achter elkaar wilt invoeren. Het bespaart de moeite om terug te keren naar de browser en opnieuw een invoerscherm te openen.
- **Annuleren**: Terugkeren naar de browser zonder de gegevens op te slaan.

## **Let op! De nieuw ingevoerde of gewijzigde gegevens zijn pas opgeslagen nadat je op een van de 'Opslaan' opties hebt gedrukt!**

Je kunt eventueel ook de **enter**-knop op je toetsenbord gebruiken om snel en gemakkelijker gegevens op te slaan:

- Ben je de gegevens gaan bewerken vanuit de lijstweergave? Dan kom je via opslaan met de enter-toets automatisch terug in de lijst.
- Ben je de gegevens gaan bewerken vanuit een overzicht? Dan kom je via opslaan met de enter-toets automatisch terug in het overzicht.

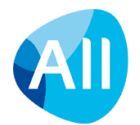

## <span id="page-24-0"></span>**3.3.1. Functie starten vanuit infobrowser**

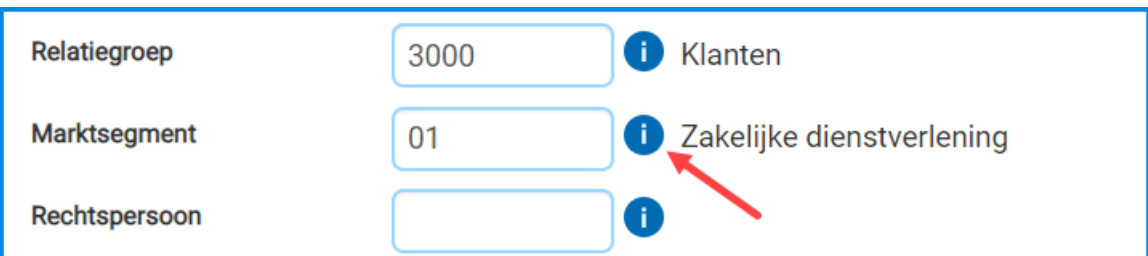

Een infobrowser is een scherm waarin je komt door te klikken op een **b** knopje. Via de **the knop kun je zoeken in een** tabel naar een waarde voor een bepaald veld. Zitten deze gegevens (nog) niet in AllSolutions - en heb je rechten om de gegevens hier te mogen toevoegen, dan kun je gemakkelijk een nieuwe sessie openen om de gegevens alsnog toe te voegen.

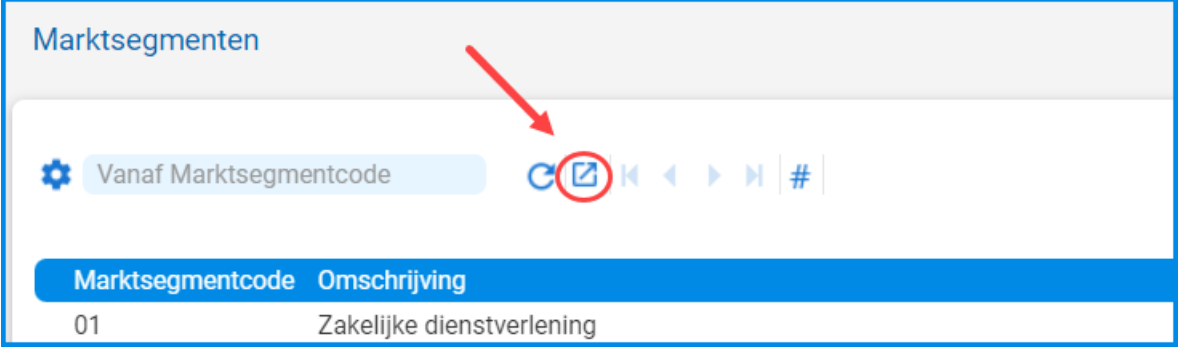

Door te klikken op de M knop wordt direct een nieuw internet-tabblad van AllSolutions geopend waarbij je automatisch wordt ingelogd en de functie wordt gestart. In dit scherm kun je de nieuwe gegevens invoeren (of bestaande gegevens wijzigen).

(In bovenstaand voorbeeld de tabel met de marktsegmenten, waarin je ontbrekende gegevens kunt toevoegen.) Hierna kun je teruggaan naar het tabblad met je eerdere sessie en verder gaan met de functie waarmee je bezig was.

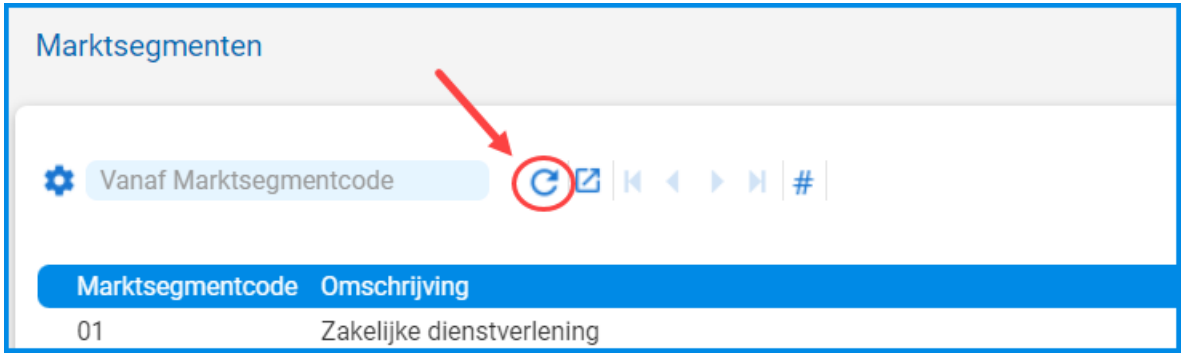

Hier alleen nog even de browser opnieuw starten door op de knop te klikken. De gegevens die je nodig hebt, kun je daarna direct selecteren.

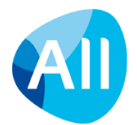

## <span id="page-25-0"></span>**3.3.2. Edit-browser**

Het wijzigen van gegevens is in een aantal schermen ook versneld mogelijk. Waar dit mogelijk is, wordt dit aangegeven met een  $\equiv$  icoontje links vooraan de regels in het scherm.

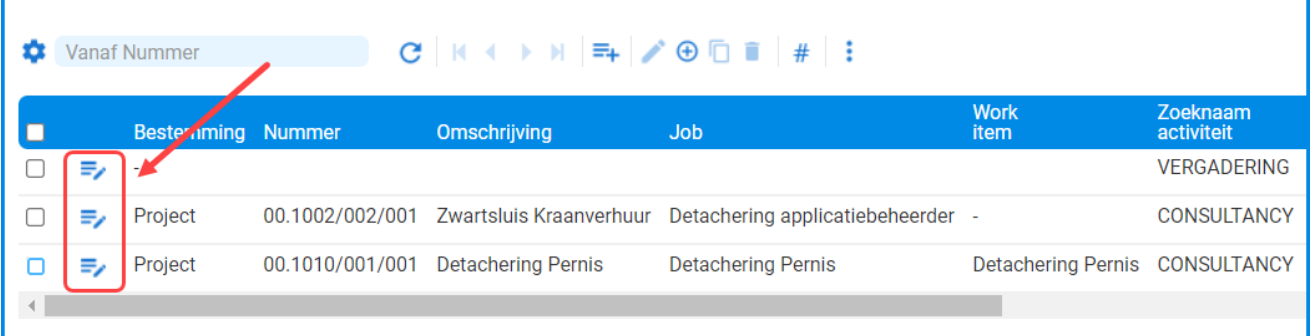

Wanneer je hierop klikt, wordt dit scherm in de vorm van een edit-browser weergegeven. Hiermee kun je in het scherm meerdere records aanpassen, zonder steeds een nieuw invulscherm te hoeven openen. De edi- browser ziet er als volgt uit:

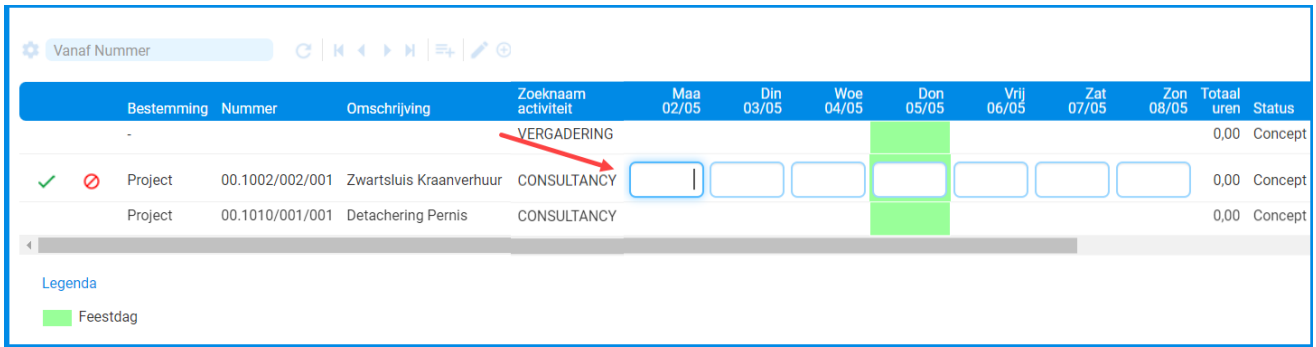

De invulvelden worden hier per regel geopend. Daarbij kun je de **Enter** toets gebruiken om door te springen naar de volgende regel; de invulvelden in de volgende regel worden dan automatisch geopend. De vorige regel wordt gelijk gesloten, waarbij de gegevens in deze regel direct worden opgeslagen. Met de **Tab** toets en **Shift+Tab** toetsencombinatie kun je vooruit- en terugspringen naar de velden binnen de regel.

Je kunt op elk moment met je cursor op een willekeurige andere regel in het scherm klikken. Hiervan worden dan direct de invulvelden geopend (en de andere regel waar je vandaan komt, wordt daarmee gesloten).

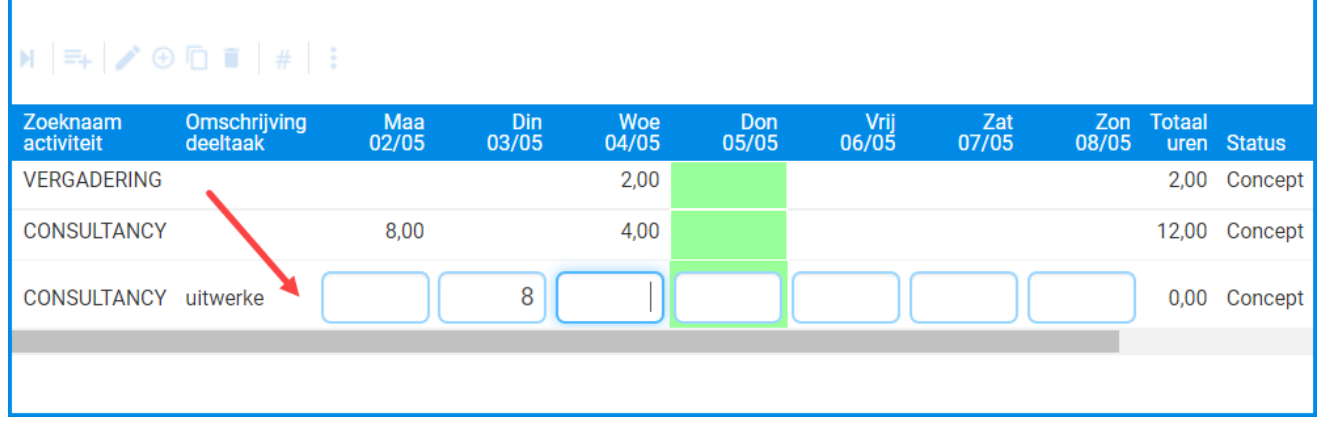

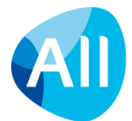

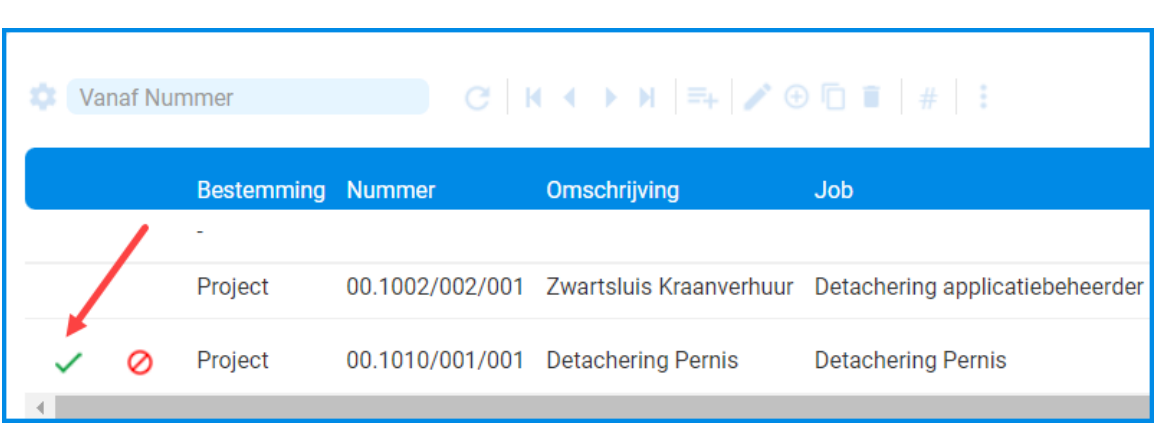

Met het  $\checkmark$  groene vinkje links vooraan de regel sla je de gegevens op en sluit je de edit browser:

Of je gebruikt de *Enter* toets totdat je de laatste regel hebt gehad en afgesloten. Binnen de edit-browser is het ook mogelijk om de pijltjestoetsen te gebruiken om naar het scherm met de volgende regels te gaan, zonder dat je hiervoor de edit browser eerst moet afsluiten.

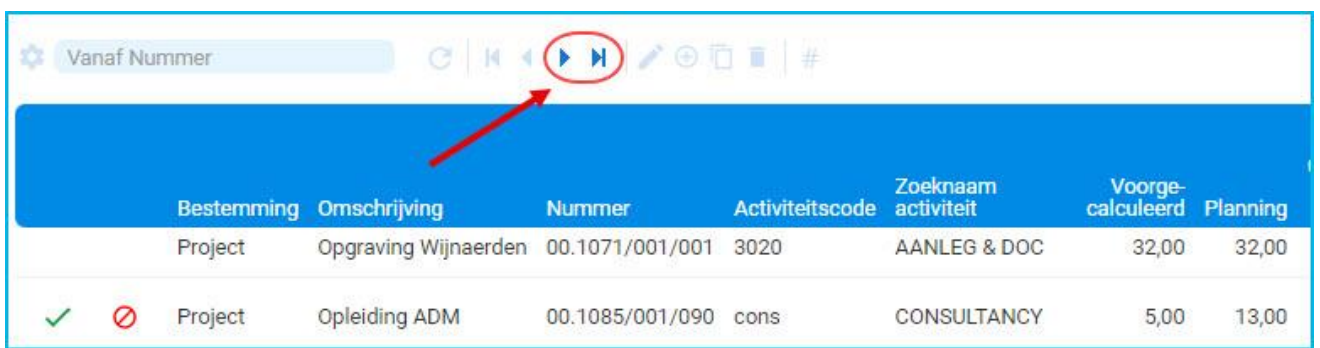

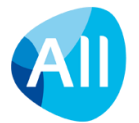

## <span id="page-27-0"></span>**3.3.3. Regelinvoer**

In een aantal schermen gebeurt het invoeren van gegevens niet via het openen van invulschermen, maar met behulp van regelinvoer, oftewel een multi-input browser. Dit is een soort browser waarin je achter elkaar verschillende records/regels kunt invoeren. In de schermen waarin regelinvoer mogelijk is, kun je dit herkennen aan de  $\equiv$ +knop bovenin de browser.

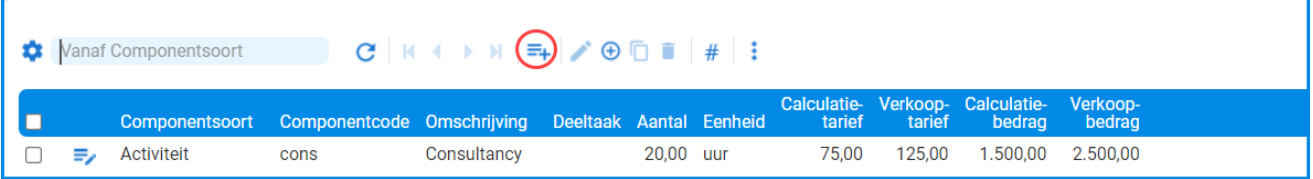

#### De regelinvoer ziet er als volgt uit:

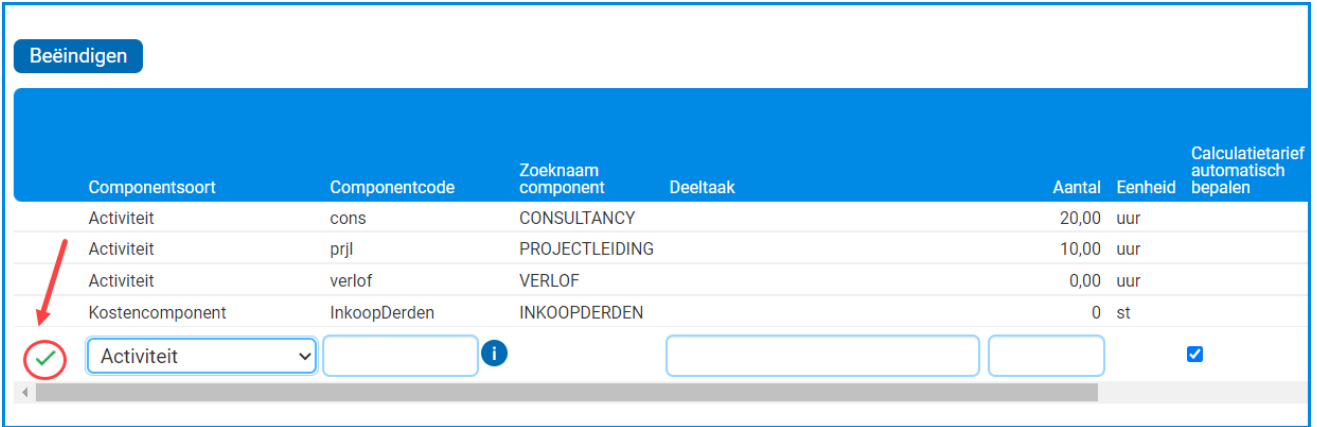

Per regel kun je de gewenste gegevens invoeren. Klik links in de regel op het varoene vinkje om de gegevens op te slaan c.q. toe te voegen.

Met de **Beëindigen** knop bovenin het scherm sluit je de regelinvoer. **Let op! Met deze knop wordt de laatst ingevulde regel NIET bewaard!** Gebruik deze knop dus pas nadat je alle ingevoerde regels hebt opgeslagen.

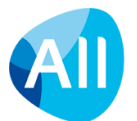

## <span id="page-28-0"></span>**4. Persoonlijke startpagina**

## <span id="page-28-1"></span>**4.1.Navigeren naar en vanuit je startpagina**

Wanneer je inlogt in AllSolutions kom je binnen op een algemene of op je persoonlijke startpagina: **Mijn startpagina** (afhankelijk van de instellingen in de omgeving).

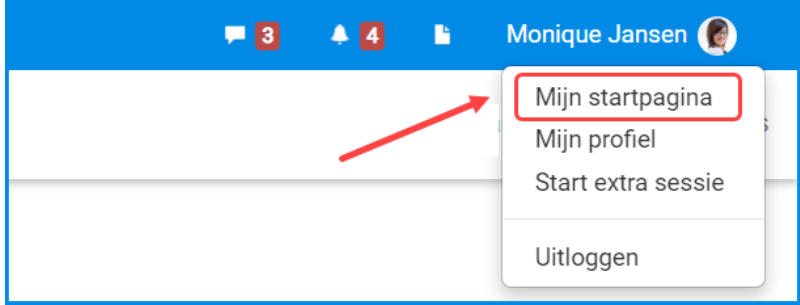

Op elk gewenst moment kun je via de metabar naar je startpagina terugkeren door rechts bovenin het scherm op *Mijn startpagina* te klikken. Of op het logo links bovenin het scherm. Wanneer er in jouw omgeving een algemene startpagina is ingesteld (bijvoorbeeld in geval van een 'webportal'), dan kom je met een klik op het logo terug op de algemene startpagina.

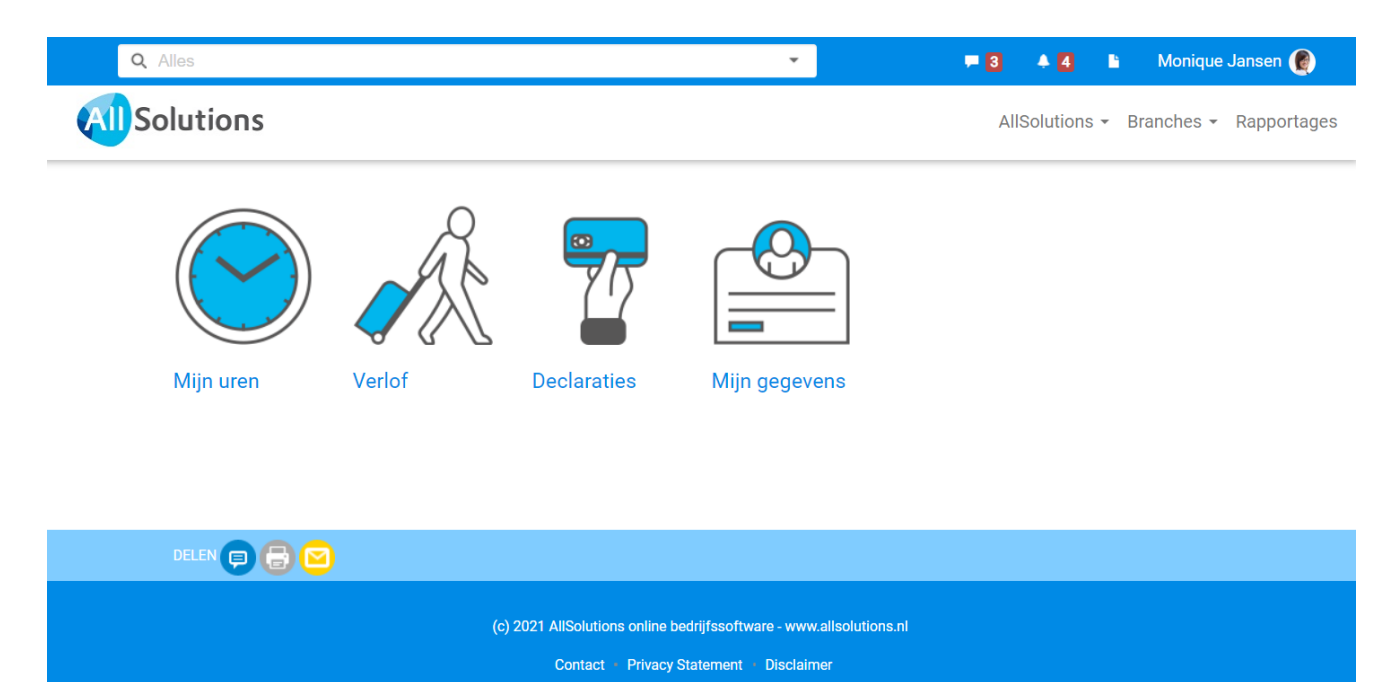

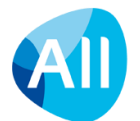

## <span id="page-29-0"></span>**4.2.Navigeren naar een persoonlijke startpagina**

Als binnen jouw organisatie geen centrale, algemene startpagina is ingesteld, dan heb je in het systeem de beschikking over een **persoonlijke startpagina**.

Standaard zijn op deze persoonlijke startpagina vaak al een aantal functies en/of rapportages opgenomen. Omdat de persoonlijke startpagina verschillende functies kan bevatten, worden hier in eerste instantie geen acties en shortcuts getoond. Voor elke functie zijn immers andere acties en shortcuts van toepassing. Je kunt de bijbehorende acties en shortcuts activeren door op de  $\left[\begin{matrix} \cdot \\ \cdot \end{matrix}\right]$  knop te klikken bovenin de functie die je wilt starten.

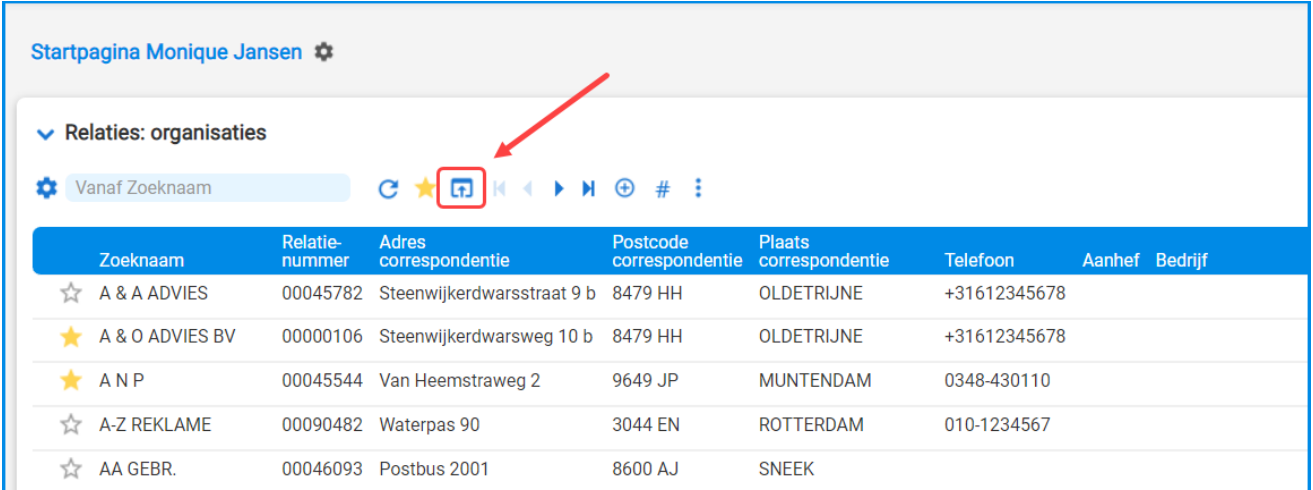

Met het pijlicoon links in het scherm kun je onderdelen op je startpagina open of dichtklikken. Deze informatie wordt onder jouw gebruikersaccount gelogd en vastgehouden.

Met het kruisje aan de rechterkant kun je onderdelen direct uit je startpagina verwijderen.

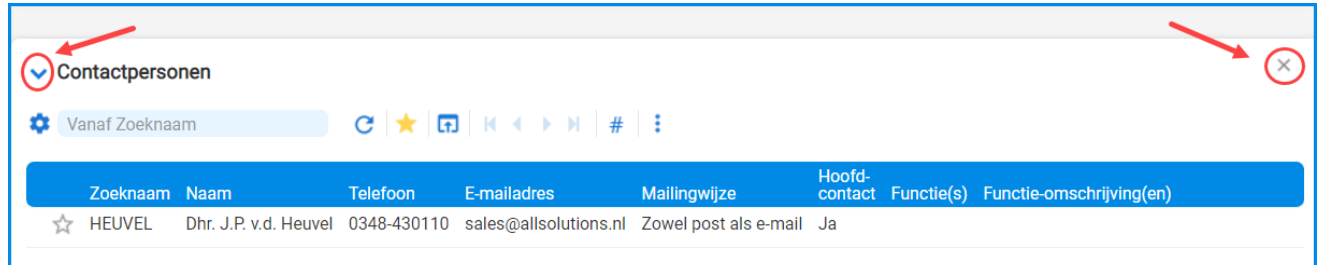

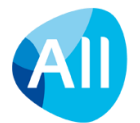

### <span id="page-30-0"></span>**4.3. Persoonlijke startpagina inrichten of bewerken**

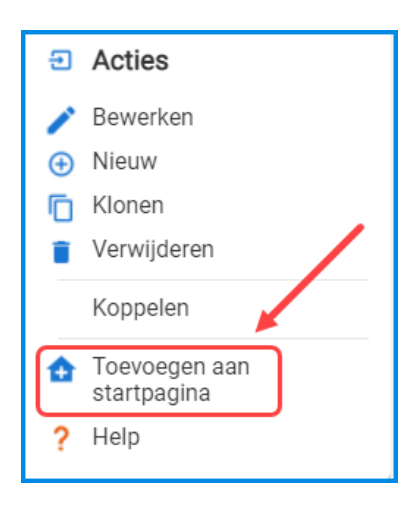

Wanneer je een functie vanuit het menu hebt gestart, kun je deze met de actie *Toevoegen aan startpagina* rechts in het scherm aan je persoonlijke startpagina toevoegen.

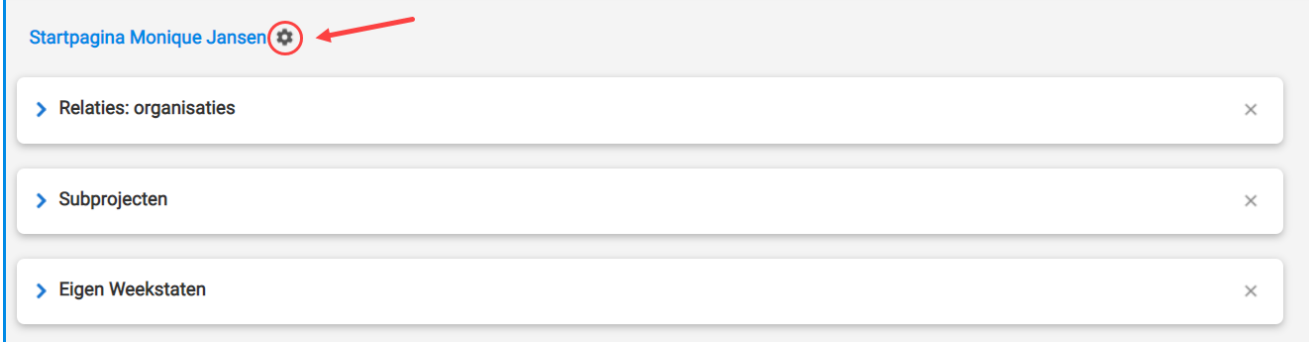

Op je startpagina kun je via de **button bovenin het scherm ook menu's**, functies en bijv. RSS-feeds op je startpagina toevoegen of verwijderen, of de volgorde van de items op je startpagina aanpassen.

Of je de mogelijkheid hebt om je persoonlijke startpagina aan te passen, wordt aangestuurd vanuit je gebruikersaccount.

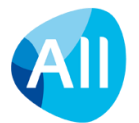

## <span id="page-31-0"></span>**5. Het prikbord**

Met het prikbord in AllSolutions werk je snel en gemakkelijk samen met collega's en/of externe relaties rondom de bedrijfsprocessen, of het nu een offerte, project, helpdeskmelding, werkorder of personeelsdossier is. Zo is iedereen altijd op de hoogte van de laatste ontwikkelingen en is kennis en informatie snel uit te wisselen en terug te vinden.

Het prikbord wordt helemaal onderaan het overzicht van een functie of pagina getoond. Op deze manier kun je discussies direct bij de relevante functie of pagina voeren en volgen. De werking van het prikbord is vergelijkbaar met sociale media, zoals *Facebook* of *Instagram.*

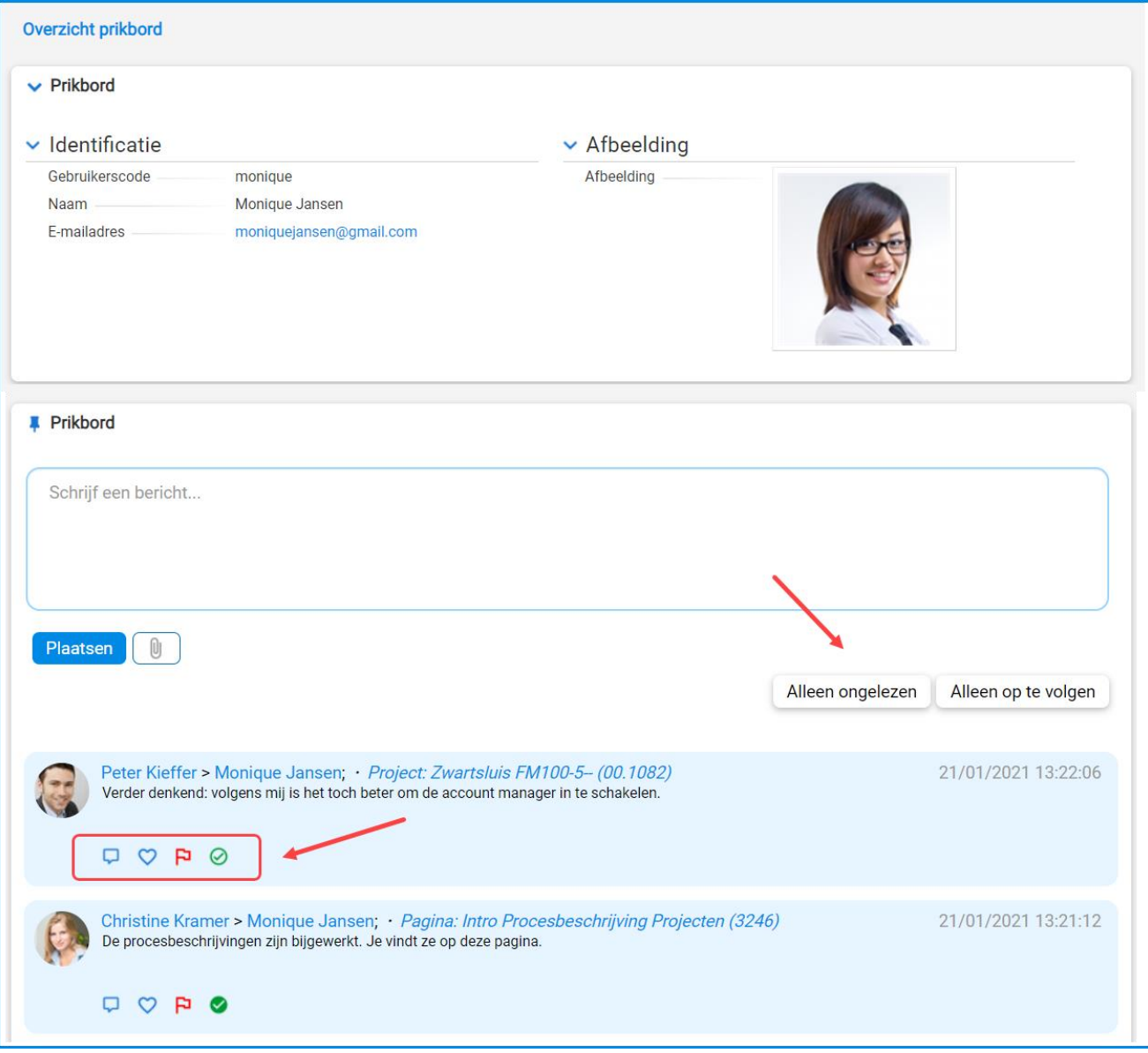

Als gebruiker heb je ook een prikbord op je persoonlijke profielpagina. Hier vind je al je eigen berichten terug en de berichten waarop je hebt gereageerd. Via je eigen prikbord kun je ook berichten versturen die niet aan een bepaalde pagina of functie zijn gekoppeld. Naast *reageren* kun je een bericht of reactie ook *waarderen* of een bericht markeren voor *opvolgen.* Via de filter knoppen kun je filteren op ongelezen berichten of berichten die je wilt opvolgen.

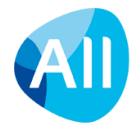

#### **Berichten markeren als gelezen/ongelezen**

Nieuwe berichten hebben standaard de indicatie 'ongelezen'. Dit is een persoonlijk kenmerk: als meerdere gebruikers een prikbordbericht ontvangen, dan wordt per gebruiker bijgehouden wie het bericht gelezen heeft. Je kunt een bericht zelf **markeren als gelezen** (of een bericht bewust weer **markeren als ongelezen**).

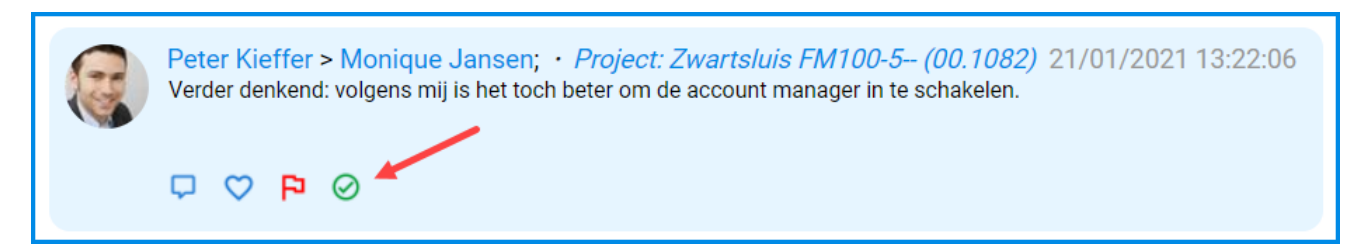

Wanneer je een reactie onder een bericht plaatst, wordt het hoofdbericht op jouw prikbord automatisch als 'gelezen' aangemerkt. Bij de andere personen in de conversatie (o.a. de verzender van het oorspronkelijke bericht en de eventuele volgers) wordt het bericht door het plaatsen van deze reactie dan automatisch weer op 'ongelezen' gezet. De (on)gelezen markering is overigens bij het eerste bericht in de conversatie opgenomen. Deze wordt dus niet bij de individuele reacties vastgelegd, ook omdat het prikbord alleen de laatste 2 reacties onder een bericht toont. En op deze manier kun je gemakkelijk met één handeling de gehele conversatie als (on)gelezen markeren.

#### **Filteropties**

In het prikbord is de actieknop **Alleen ongelezen** opgenomen, waarmee je snel en gemakkelijk kunt filteren op alle ongelezen berichten. Als je dit filter activeert, verschijnt automatisch de actieknop **Markeer alles als gelezen** waarmee je de status van alle berichten eventueel in een keer naar 'gelezen' kunt omzetten. Met de actieknop *Alleen op te volgen* kun je filteren op de berichten die je wilt opvolgen.

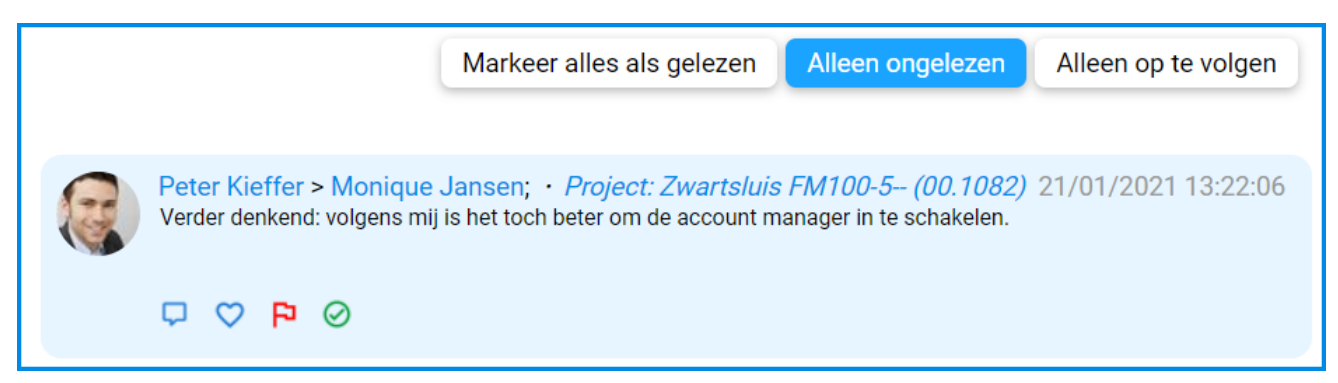

#### **Notificatie van berichten en reacties**

Via de 'notifier' in de metabar blijf je op de hoogte van nieuwe berichten en reacties die aan jou persoonlijk zijn gestuurd. Of in sociale groepen waarvan je onderdeel uitmaakt. In deze notificatie worden alleen de nieuwe ongelezen berichten geteld (en niet de ontvangen waarderingen). Wanneer je een nieuw bericht of reactie hebt ontvangen, verschijnt er een rood vakje met het aantal.

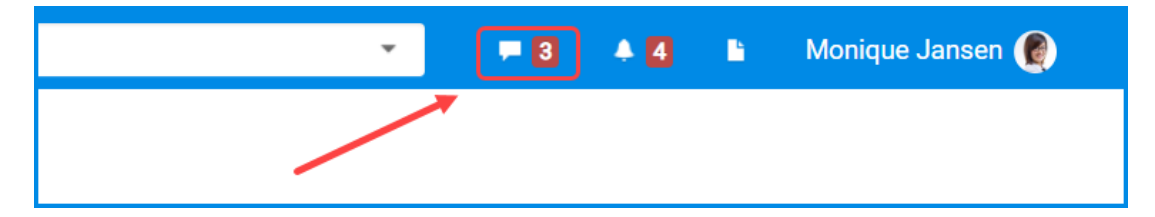

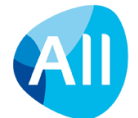

Klik op de notifier om de nieuwe berichten te bekijken. In het drop-down menu wordt een korte preview van de eerste vijf berichten en/of reacties weergegeven. Ongelezen berichten hebben hier een grijze achtergrond; gelezen berichten een witte. Door op een bericht of reactie te klikken, kom je direct bij het bericht en/of de reactie terecht. Voor het gemak worden berichten die je op deze manier vanuit het drop-down menu opent, automatisch als 'gelezen' gemarkeerd.

Daarnaast zijn er nog drie andere opties in het drop-down menu van de notifier opgenomen: *Alle berichten*, *Ongelezen berichten* en *Op te volgen berichten*.

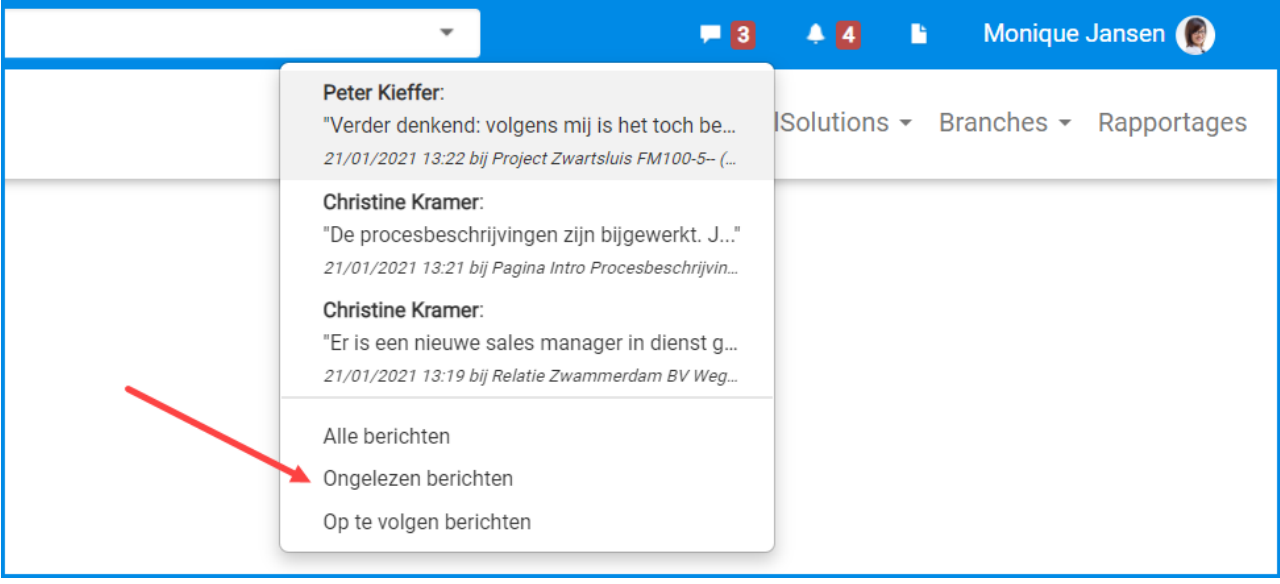

Via een klik op een van deze opties start je jouw persoonlijke prikbord waarbij eventueel direct het filter geactiveerd is op respectievelijk alle *Ongelezen berichten* of alle *Op te volgen berichten*. Wanneer je kiest voor *Ongelezen berichten* kun je zelf aangeven welke berichten je als gelezen wilt markeren. Met de actieknop **Markeer alles als gelezen** kun je de status van alle berichten eventueel in een keer naar 'gelezen' omzetten.

Berichten en reacties kunnen ook per e-mail worden toegestuurd. Dit kun je in je **Gebruikersinstellingen** (MGBINS) aanvinken (wanneer je hiervoor geautoriseerd bent). Hierbij kun je ook aangeven of je een e-mail wilt ontvangen wanneer iemand een bericht of reactie heeft gewaardeerd. In het e-mailbericht is een directe link naar het prikbordbericht opgenomen: *Reageer op dit bericht*.

Via een klik op de link kun je rechtstreeks naar het bericht op het prikbord navigeren. Ben je al ingelogd in de omgeving? Dan hoef je niet meer opnieuw in te loggen en kom je rechtstreeks op de juiste locatie in het prikbord terecht.

## <span id="page-33-0"></span>**5.1. Een bericht plaatsen**

Ga naar de functie of pagina waarbij je een bericht wilt plaatsen. Open zo nodig het overzichtscherm van het betreffende record. Het prikbord bevindt zich onderaan de pagina of het overzicht. Of gebruik je eigen prikbord op jouw profielpagina.

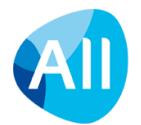

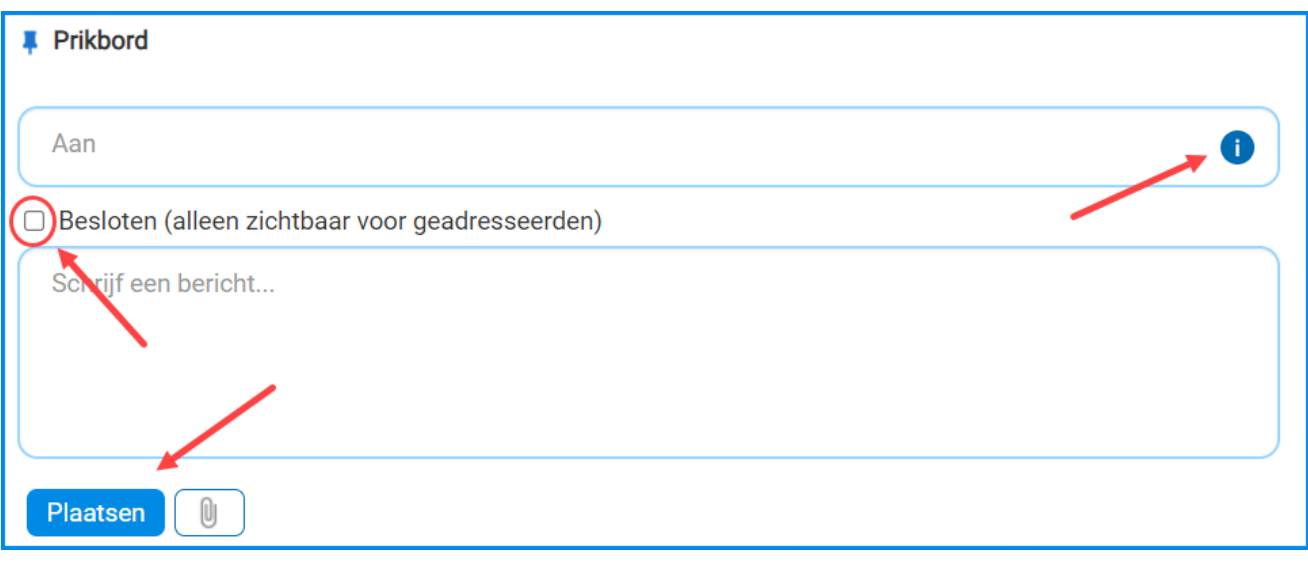

- Klik op de knop naast het *Aan-*veld en selecteer de personen en/of de sociale groep(en) waaraan je jouw bericht wilt sturen. Je kunt ook de naam rechtstreeks in dit veld intypen; het systeem zal dan suggesties geven voor gevonden personen. Heb je meerdere geadresseerden? Gebruik dan een puntkomma als scheidingsteken.
- Wanneer je het Aan-veld **leeg laat**, dan wordt het bericht geplaatst en ontvangen alleen de mensen die de bewuste pagina of functie volgen, het bericht.
- Gaat het om een bericht dat alleen voor de geadresseerde(n) bestemd is? Vink dan het vakje **Besloten** aan.
- Type de tekst in het **Bericht** veld. (Er is geen beperking op het aantal tekens van een bericht. De e-mail die eventueel vanuit het prikbord wordt verstuurd, kan echter maximaal 4.000 tekens bevatten).
- Via de **paperclip button** kun je een of meerdere bestanden als bijlage aan je bericht toevoegen. (Deze optie is alleen beschikbaar in je persoonlijke prikbord en in de prikborden van de functies waarbij je documenten kunt opslaan.)
- Klik op *Plaatsen* om het bericht op het prikbord te plaatsen.

#### **Een reactie plaatsen**

Reageren is net zo eenvoudig als plaatsen.

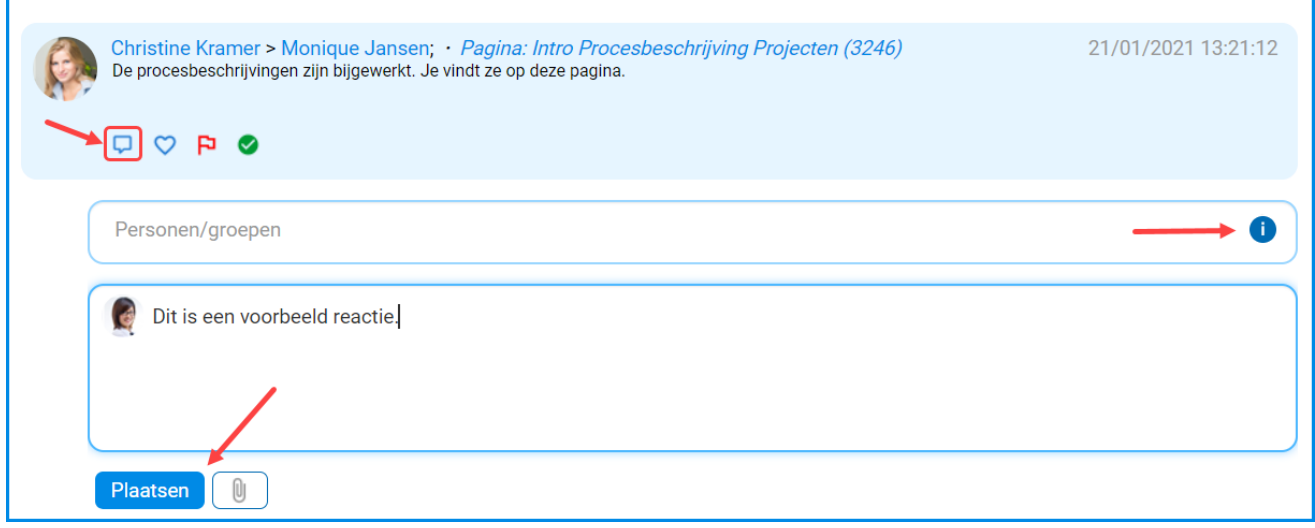

● Klik op het **Reageren** icoon en type je reactie in het geopende veld. Wanneer er al reacties geplaatst zijn, kun je direct in het veld **Schrijf een reactie…** beginnen met typen. (Hier kunnen maximaal 2.500 tekens worden ingevoerd.)

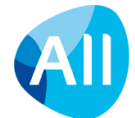

- Klik op de **button om personen en/of de sociale groep(en)** toe te voegen als geadresseerde bij dit bericht en de bijbehorende reacties.
- Via de **paperclip button** kun je een of meerdere bestanden als bijlage aan je reactie toevoegen. (Deze optie is alleen beschikbaar in je persoonlijke prikbord en in de prikborden van de functies waarbij je documenten kunt opslaan.)
- Klik op *Plaatsen* om jouw reactie te plaatsen.

#### **Tekstopmaak gebruiken**

Je kunt de tekst van je bericht opmaken met de volgende tekens:

- **Cursief**: tekst tussen asterisken zetten: \**voorbeeld*\*
- **Accentueren**: tekst tussen twee asterisken zetten: \*\***voorbeeld**\*\*
- **Accentueren en cursief**: tekst tussen drie asterisken zetten: \*\*\**voorbeeld*\*\*\*
- **Opsomming**: regel beginnen met een streepje ('-') of asterisk ('\*') gevolgd door een spatie
- **Genummerde lijst**: regel beginnen met een getal gevolgd door een punt en een spatie

In zinnen die beginnen met een getal gevolgd door een punt kun je een backslash opnemen. Hiermee voorkom je dat de zin in een opsomming wordt omgezet. Voorbeeld: 2015\. Wat een fantastisch jaar.

#### **Werken met tags**

In je prikbord bericht kun je tags gebruiken. Laat deze altijd voorafgaan door een hashtag of hekje. Wanneer je een hekje invoert, verschijnt automatisch een popup-frame waarin je de tag kunt opgeven. Wanneer de tag eerder is gebruikt, krijg je deze direct in beeld. Klik op **Invoegen** om jouw tag aan je bericht of reactie toe te voegen.

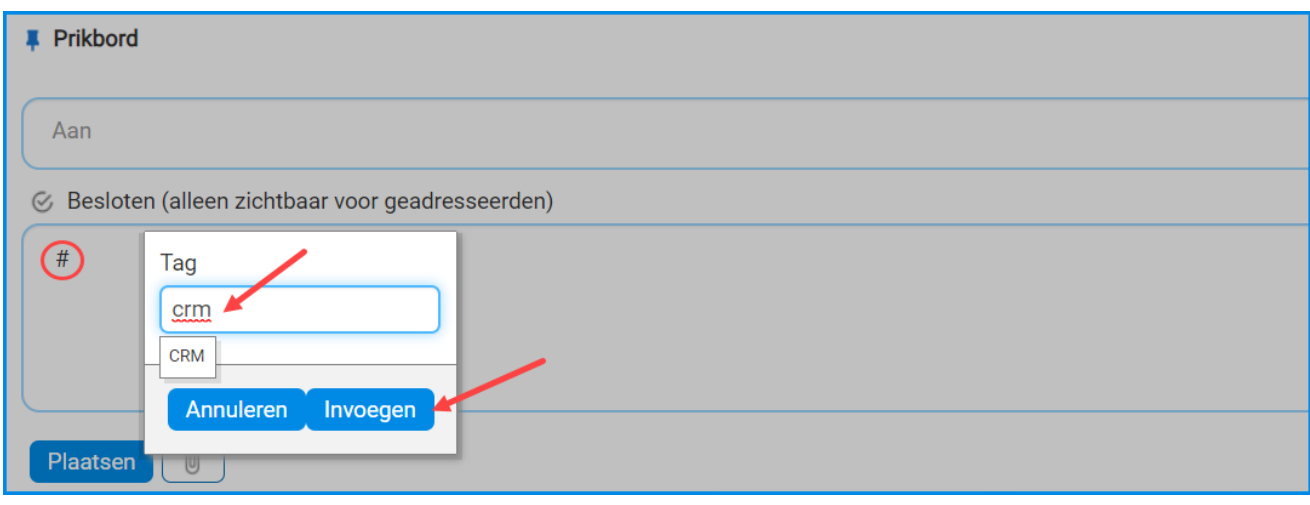

In het prikbord werken tags ook als hyperlinks. Door op een tag te klikken, komen direct gegevens met diezelfde tag in beeld. Daarnaast kun je via het **zoekveld in de metabar (metasearch)** ook berichten op basis van een tag zoeken. Dit doe je door in het zoekveld je tag op te geven, voorafgegaan door een hashtag/hekje (bijv. #kennis). Klik op het vergrootglas om het zoeken te starten. De gevonden gegevens worden in je werkblad getoond.

#### **Pagina op het prikbord opnemen**

Via een deelicoon links onderin de pagina kun je een pagina op het prikbord plaatsen en zo aan een bericht koppelen. Onder het bericht wordt dan een korte inleiding van de pagina en eventueel een afbeelding meegegeven.

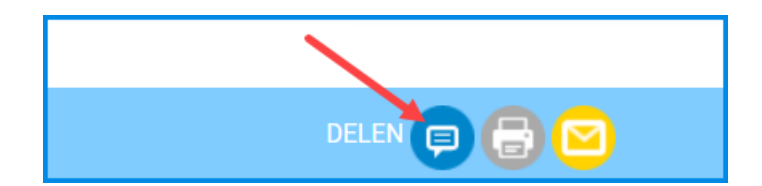

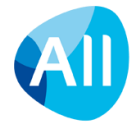

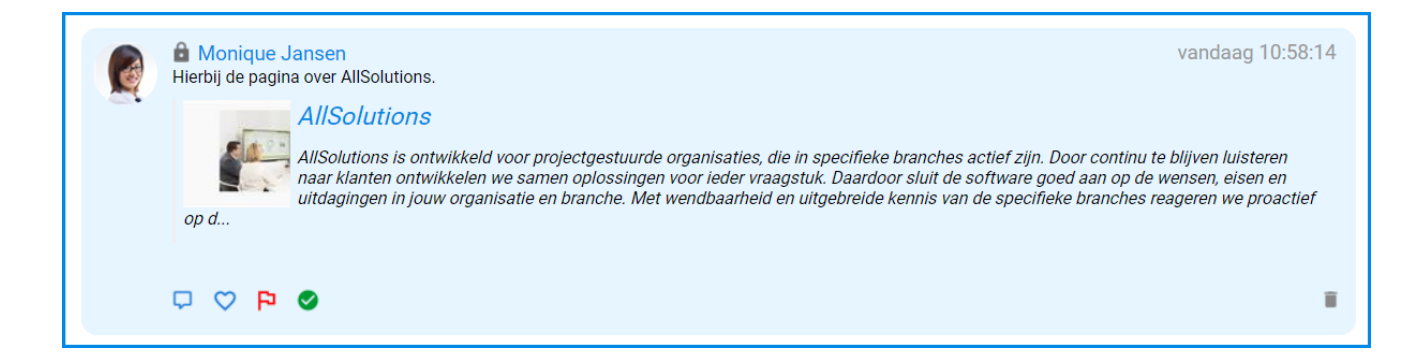

#### **Berichten delen via Kringen**

Binnen AllSolutions kun je ook berichten delen via Kringen. Gebruikers kunnen deze berichten dan alleen zien, wanneer zij via de kring hiervoor geautoriseerd zijn. Wanneer je een bericht plaatst via een kring is er dan ook geen aanhefveld. Het bericht wordt dan automatisch gedeeld met de medewerkers die via de kring hiervoor geautoriseerd zijn. Op je persoonlijke prikbord zie je bovenaan het bericht via welke kring het bericht is geplaatst. Met een klik op de naam van de kring kom je direct op de kringpagina terecht.

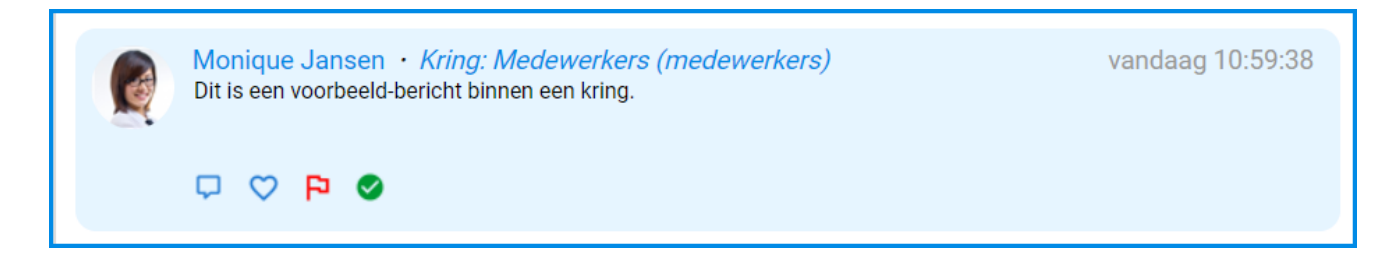

## <span id="page-36-0"></span>**5.2. Een prikbord volgen**

Ga naar de tekstpagina waarvan je het prikbord wilt volgen. Of ga naar de functie en open het overzichtscherm van het record waarvan je het prikbord wilt volgen. (Het prikbord bevindt zich onderaan dit overzicht.)

Klik rechts bovenin het scherm op de actie *Prikbord volgen* om jezelf volger van dit prikbord te maken. De berichten die op dit prikbord worden geplaatst, verschijnen dan automatisch op je prikbord.

Met de actie *Prikbord volgen opheffen* kun je dit op elk moment weer uitzetten.

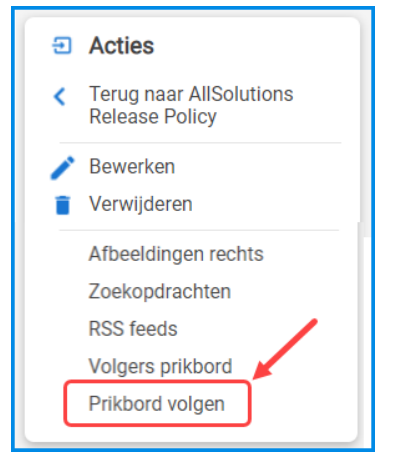

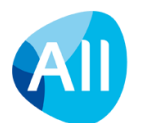

#### **Volgers prikbord instellen**

Het is ook mogelijk om anderen volger van een prikbord bij een bepaalde functie of pagina te maken. Wanneer je hiervoor geautoriseerd bent, heb je rechts in het scherm een actie (onder een pagina) of shortcut (bij een functie) beschikbaar: *Volgers prikbord*. Hiermee is het mogelijk om zowel gebruikers/collega's als sociale groepen als volger in te stellen. Rechts in het scherm kun je zien welke collega's het prikbord volgen:

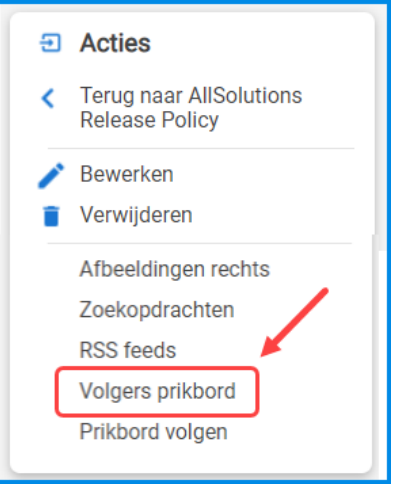

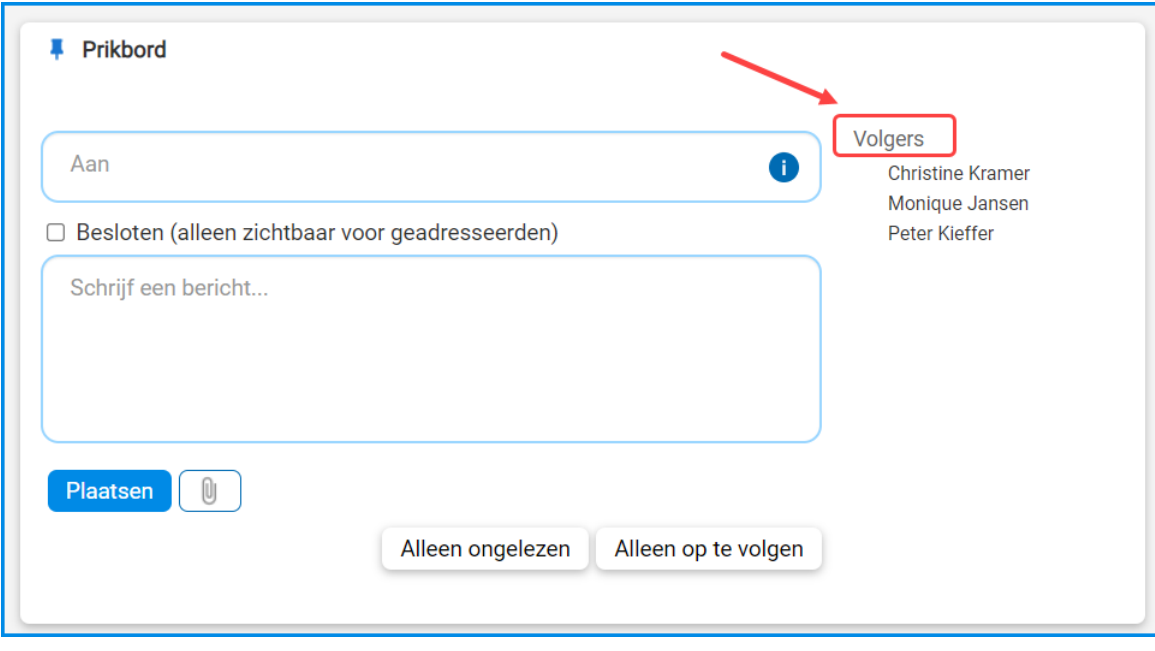

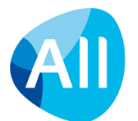

## <span id="page-38-0"></span>**5.3. Berichten of reacties zoeken**

Met het zoekveld boven in de metabar (metasearch) kun je door het gehele systeem zoeken, o.a. naar **Berichten**. Om het zoeken van een specifiek bericht of reactie gemakkelijker te maken, is het mogelijk om in de lijst met gevonden berichten/reacties te filteren op een bepaalde entiteit.

Aan de rechterkant van het scherm vind je het onderdeel **Filter berichten op entiteit**. Het balkje geeft aan in welke functie of entiteit je naar berichten hebt gezocht.

Indien gewenst, kun je het zoekresultaat hier verfijnen c.q. beperken tot één bepaalde entiteit. Klik hiervoor rechts in het scherm op de gewenste entiteit. Ook kun je rechtsonder in je scherm de sortering naar keuze instellen op *Relevantie* of *Recent.*

Het aangepaste zoekresultaat wordt in je het werkblad getoond. Met een klik op een gevonden record wordt het prikbordbericht geopend. Via een klik op de naam van de entiteit (boven in het bericht) kun je vervolgens naar de informatie van het bijbehorende record doorklikken.

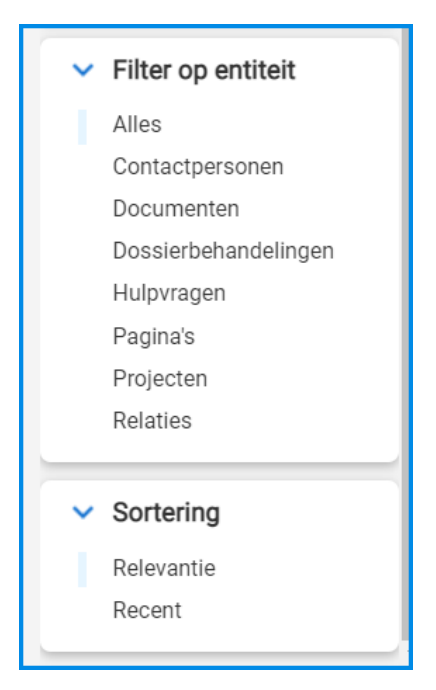

Daarnaast kun je berichten op basis van een tag zoeken. Dit doe je door in het zoekveld je tag op te geven, voorafgegaan door een hashtag/hekje (bijv. #kennis). Wil je zoeken op meerdere tags, dan hoef je alleen bij het eerste woord de hashtag in te vullen. Bijvoorbeeld: zoeken op '#analyse factuur' toont alle gegevens met als tags 'analyse' en 'factuur'.

In het prikbord werken de tags als hyperlinks. Door in een bericht of reactie op een tag te klikken, komen direct gegevens met diezelfde tag in beeld.

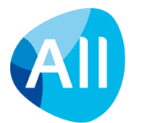

## <span id="page-39-0"></span>**6. Profielpagina**

Elke gebruiker heeft binnen AllSolutions een eigen profielpagina. Deze vind je door te klikken op je gebruikersnaam rechts boven in het scherm.

De profielpagina bestaat uit een aantal onderdelen:

- Profielafbeelding (deze afbeelding komt onder andere ook in het prikbord naar voren)
- Naam gebruiker, werkgever en functie
- Omslagafbeelding
- Contactgegevens (telefoonnummer, mobiel nummer, e-mailadres)
- Sociale media (Twitter, LinkedIn, Facebook en Skype)
- Expertise (tag cloud met zelf aangemaakte tags (max. 32); veelgebruikte tags worden groter weergegeven)
- Kringen waarvan de gebruiker deel uitmaakt
- Prikbord

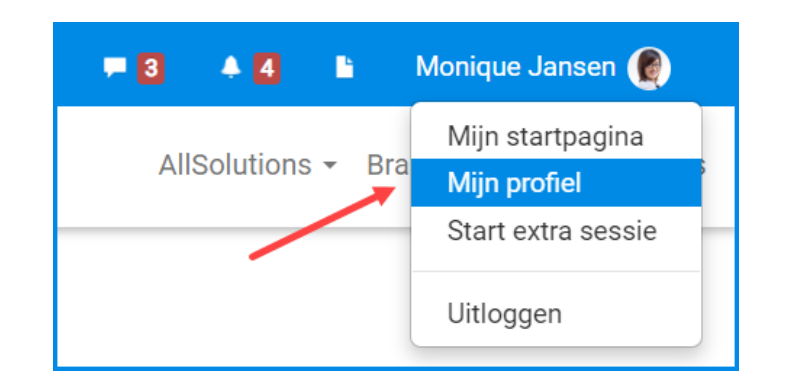

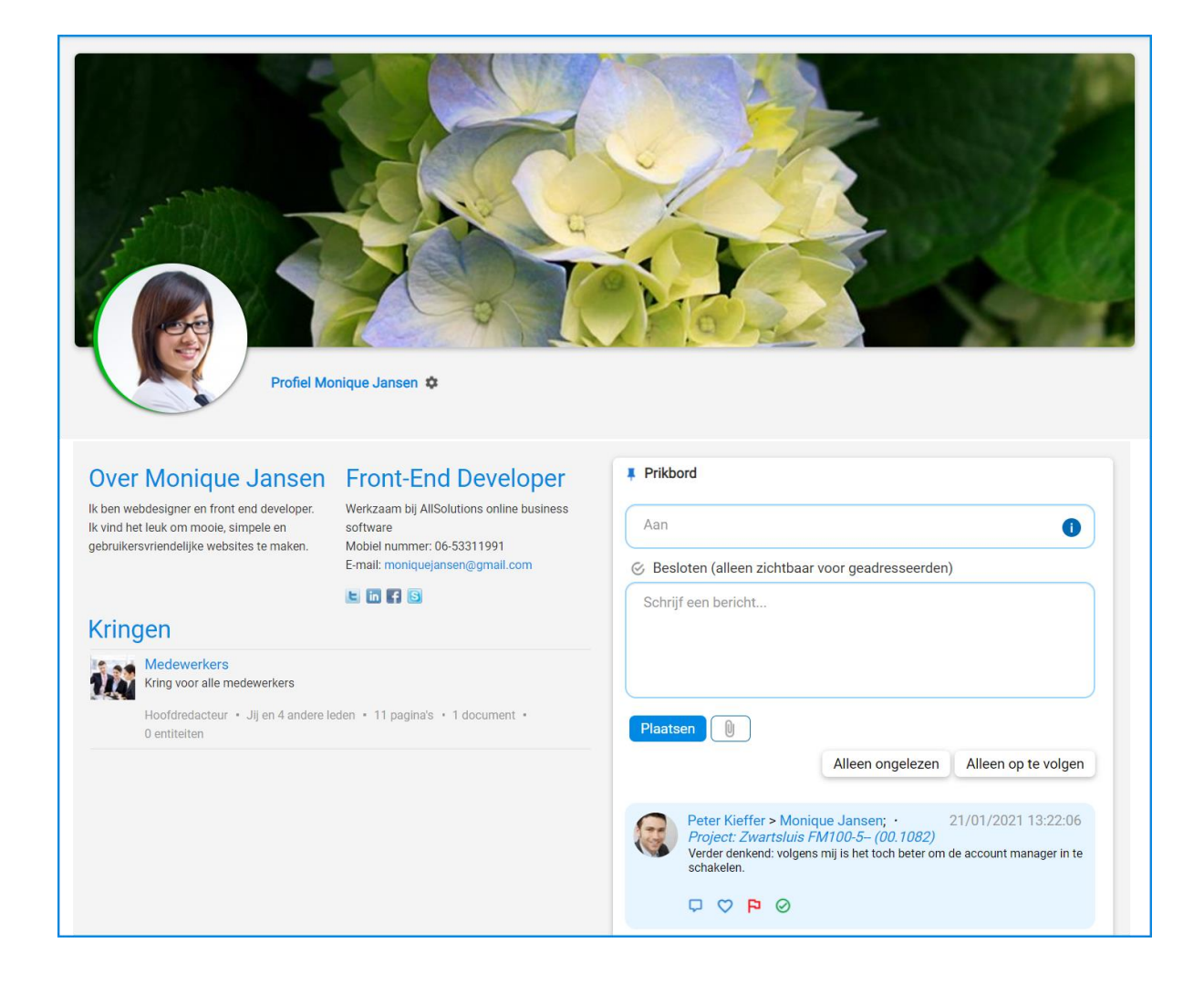

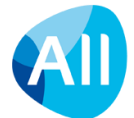

Ook op de profielpagina werken de tags als hyperlinks. Door in de **tag cloud** op een tag te klikken, komen direct de gerelateerde gegevens (met dezelfde tag) in beeld. Met een klik op de naam van een kring navigeer je naar de bijbehorende kringpagina.

Wanneer je hiervoor geautoriseerd bent, kun je de diverse onderdelen zowel vanuit je eigen profielpagina (met de actie *Profiel bewerken*), als met de functie **Gebruikersinstellingen** (MGBINS) instellen. In dit scherm kun je jouw gebruikersnaam en e-mailadres inzien. Verder kun je via dit scherm afbeeldingen uploaden.

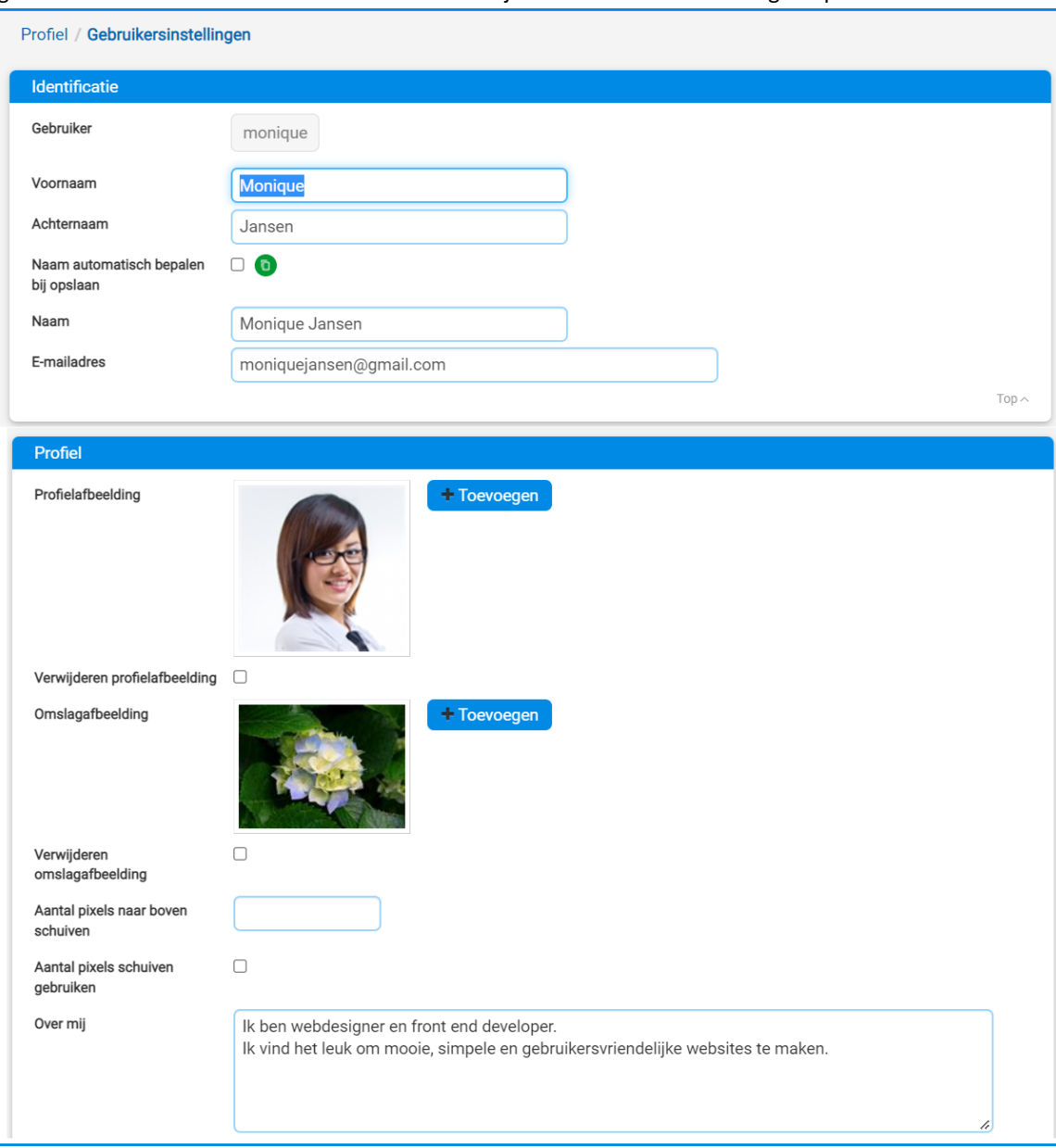

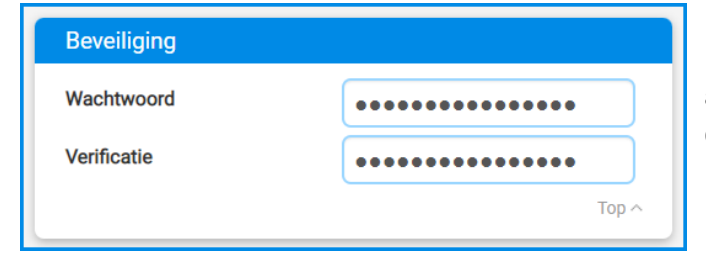

Daarnaast kun je hier zelf direct je **wachtwoord aanpassen**. Vergeet niet rechts of onderin het scherm op **Opslaan** te klikken om de nieuwe gegevens op te slaan!

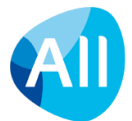